# **Dell 24 USB-C** 모니터 **- P2421DC** 사용 설명서

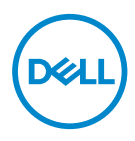

모니터 모델**: P2421DC** 규제 준수 모델**: P2421DCc**

- 참고**:** 참고는 컴퓨터를 더 잘 사용하는 데 도움이 되는 중요한 정보를 나타냅니다**.**
- 주의**:** 주의는 지침을 따르지 않을 경우 하드웨어가 손상되거나 데이터가 소실될 수 있음을 나타냅니다**.**
- 경고**:** 경고는 물적 손해**,** 신체 상해 또는 사망 가능성이 있음을 나타냅니다**.**

Copyright © 2020 Dell Inc. 또는 자회사. 모든 권리는 당사가 보유합니다. Dell, EMC 및 기타 상표는 Dell Inc. 또는 자회사의 상표입니다. 기타 상표는 해당 소유자의 상표입니다.

 $2020 - 03$ 

Rev. A01

# 목차

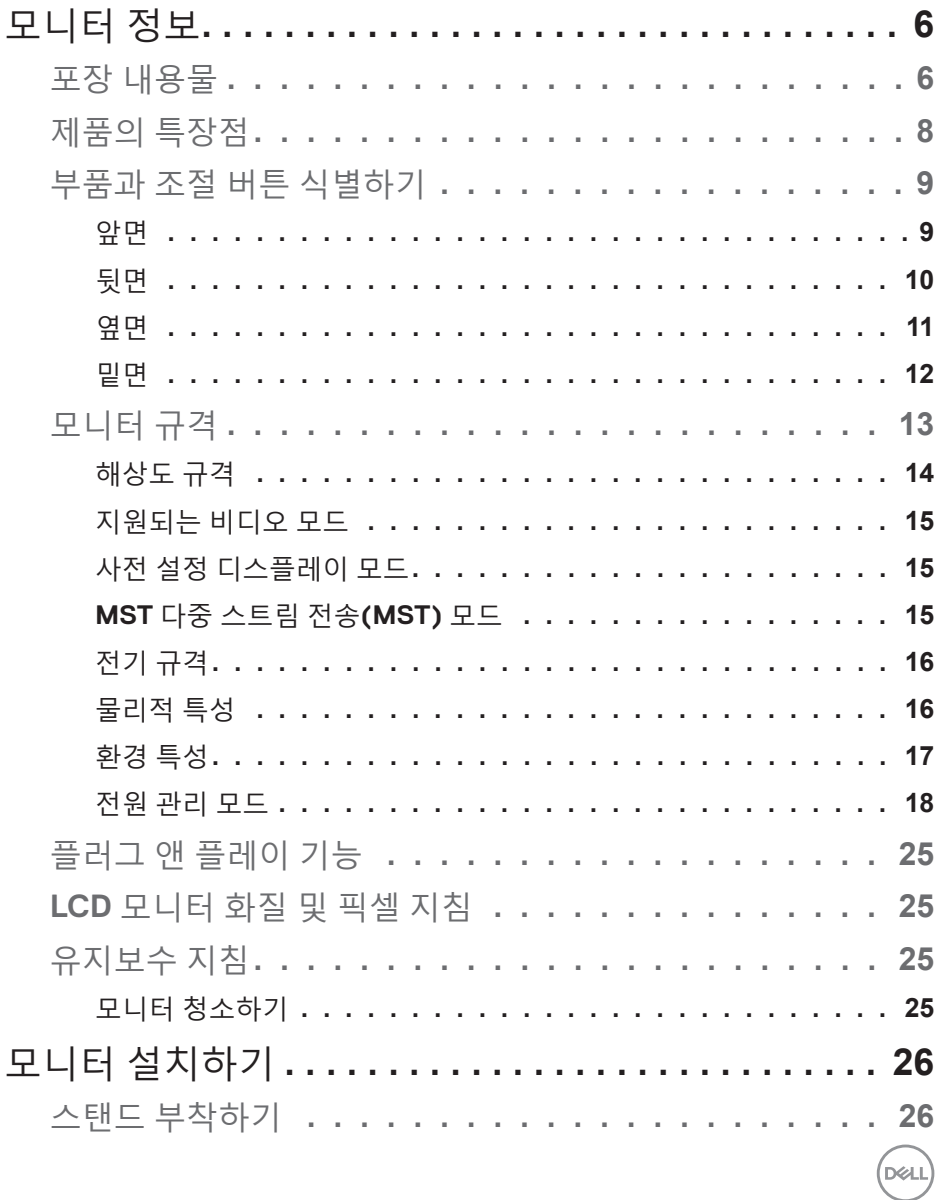

 $\overline{\mathbf{3}}$  $\mathbb{L}$ 

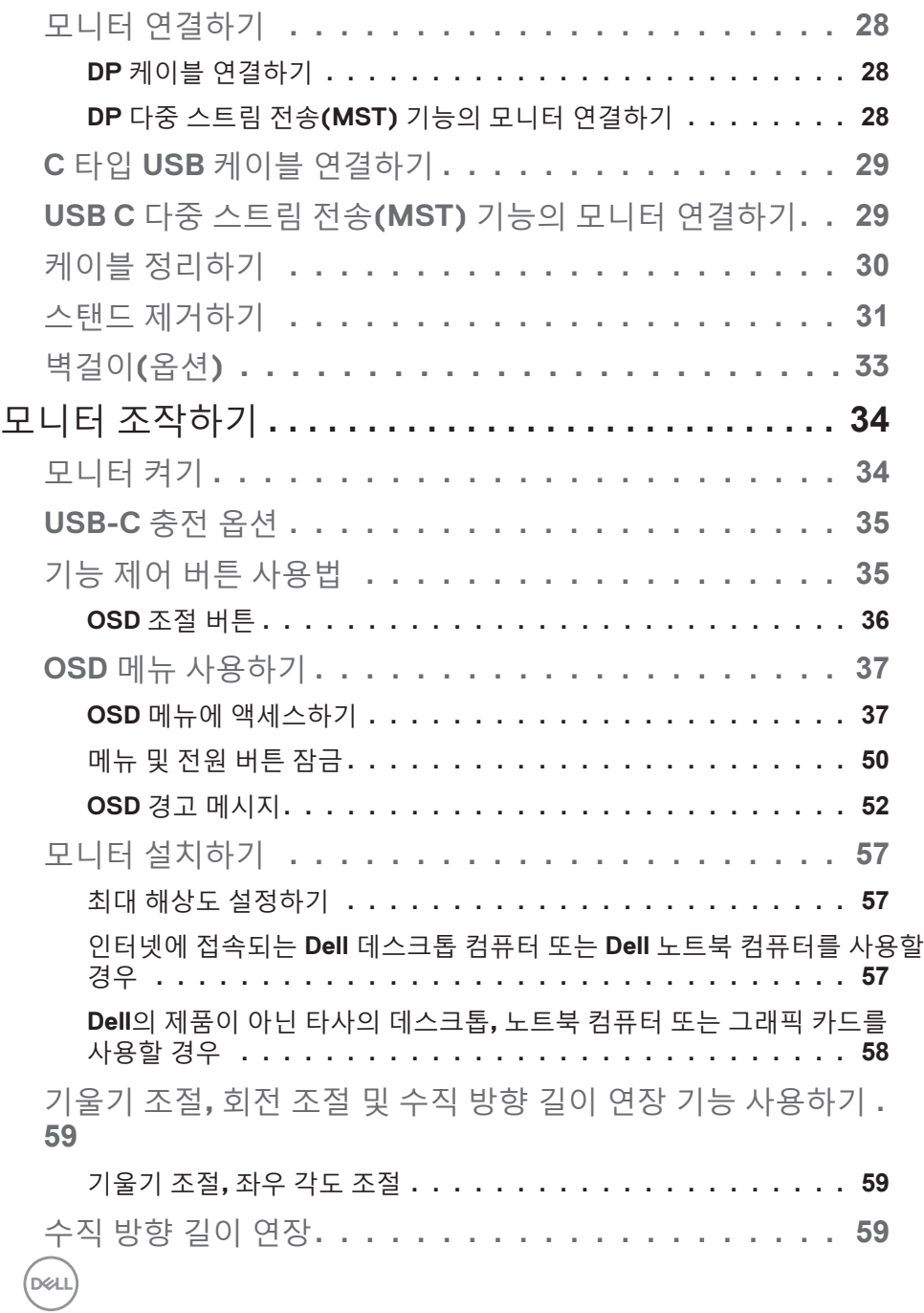

**4** │

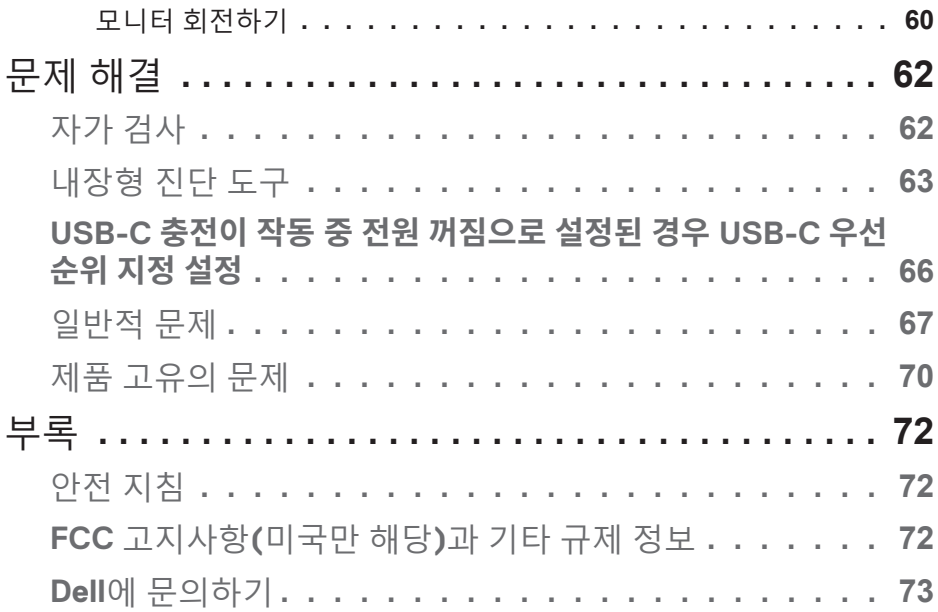

│ **5**

 $($ DELL

# <span id="page-5-0"></span>모니터 정보

포장 내용물

모니터는 아래 그림에 표시된 구성 품목과 함께 제공됩니다 . 모든 구성 품목을 받았는지 확인한 다음 빠진 품목이 있을 경우 자세한 정보는 Dell 에 [문의하기을](#page-72-1) 참조하십시오 .

참고**:** 일부 항목은 옵션일 수 있으며 모니터와 함께 제공되지 않을 수 있습니다**.** 일부 기능 또는 매체는 특정 국가에서는 제공되지 않을 수 있습니다**.**

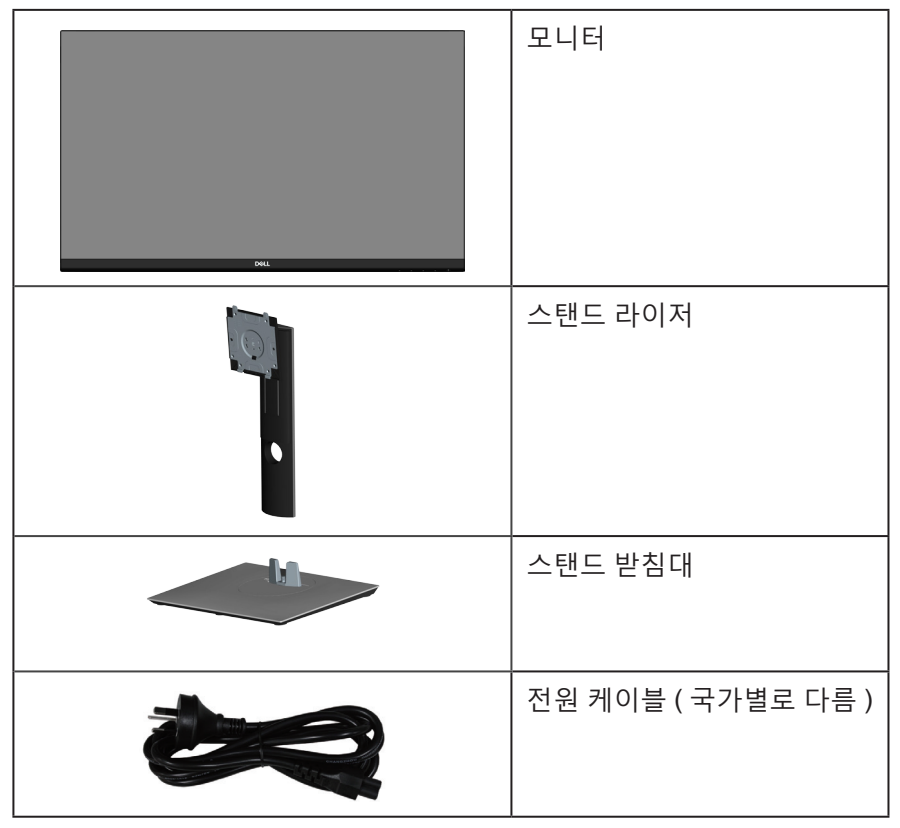

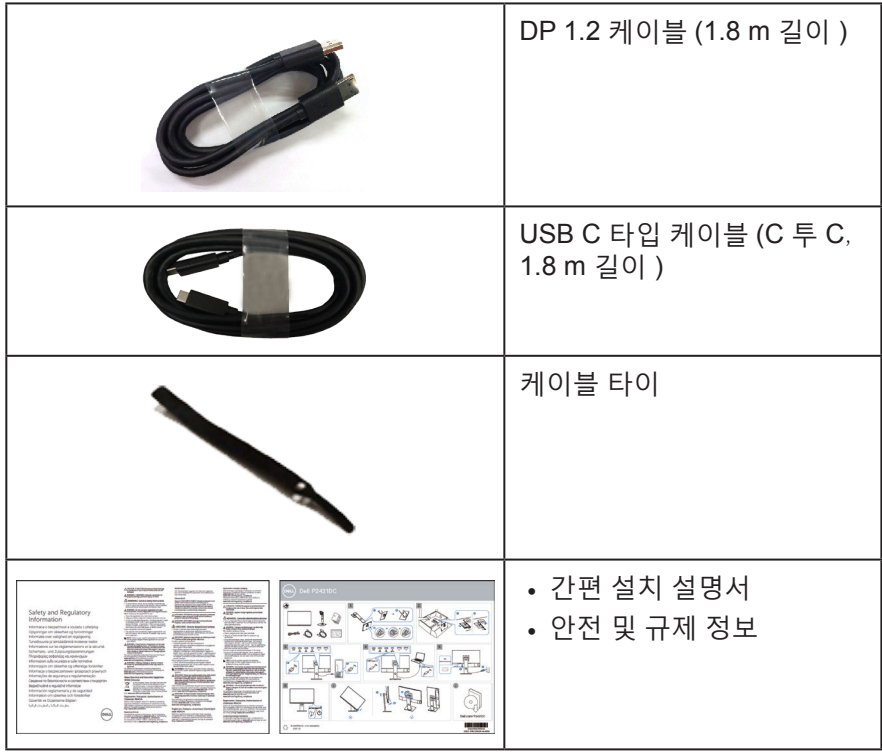

 $(\overline{DZL}$ 

#### <span id="page-7-0"></span>제품의 특장점

Dell P2421DC 모니터에는 액티브 매트릭스 , 박막 트랜지스터 (TFT), 액정 디스 플레이 (LCD), 대전 방지 기능 및 LED 백라이트가 탑재되어 있습니다 . 모니터 의 특장점에는 다음 사항이 포함됩니다 .

- 60.45cm(23.8 인치 ) 가시 영역 디스플레이 ( 대각선 측정 ). 2560 x 1440 해상도를 제공하며 좀 더 낮은 해상도의 경우 전체 화면 모드를 지원합니다 .
- 앉은 위치나 선 위치에서 보거나 좌우로 움직이면서 볼 수 있는 넓은 시야각.
- 99% sRGB의 색 영역.
- 높은 동적 명암비.
- 기울기 조절, 좌우 각도 조절, 높이 및 회전 조절 기능.
- 탈착식 스탠드와 VESA™ 100 mm 장착 구멍을 이용해 유연한 장착 가능.
- DisplayPort 및 HDMI와 디지털 연결.
- USB 다운스트림 포트 4개를 갖추고 있습니다.
- 비디오 신호를 수신하는 동안 호환되는 노트북에 전원을 공급하는 단일 USB C 타입.
- 사용자 시스템에 의해 지원될 경우 플러그 앤 플레이 기능.
- OSD 조정을 통한 간편한 설정과 화면 최적화.
- 소프트웨어 및 문서 매체에 정보 파일(INF), 이미지 컬러 매칭 파일(ICM), 제품 설명서가 포함되어 있음.
- 보안 잠금 슬롯.
- 스탠드 고정장치.
- 이미지 품질을 유지한 상태로 넓은 화면 비율에서 표준 화면 비율로 전환하는 기능.
- 슬립 모드일 때 대기 전력 0.3W.
- 플리커 현상이 없는 화면으로 눈의 편안함을 최적화합니다 .

경고 **:** 모니터에서 방출되는 청색광이 장기적으로 미칠 수 있는 영향 **,**  예를 들어 눈의 피로 **,** 디지털 안구 피로증 등 때문에 눈이 손상될 수 있습니다 **. ComfortView** 기능은 모니터에서 방출되는 청색광의 양을 줄여 눈의 편안함을 최적화하도록 고안되었습니다 **.**

DELI

<span id="page-8-0"></span>부품과 조절 버튼 식별하기

앞면

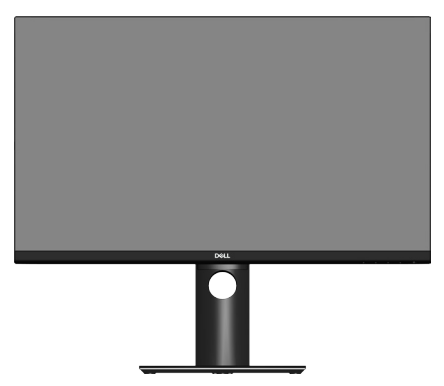

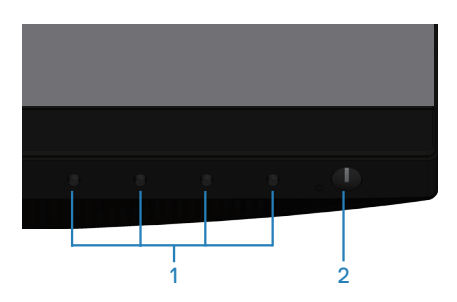

기능 제어 버튼

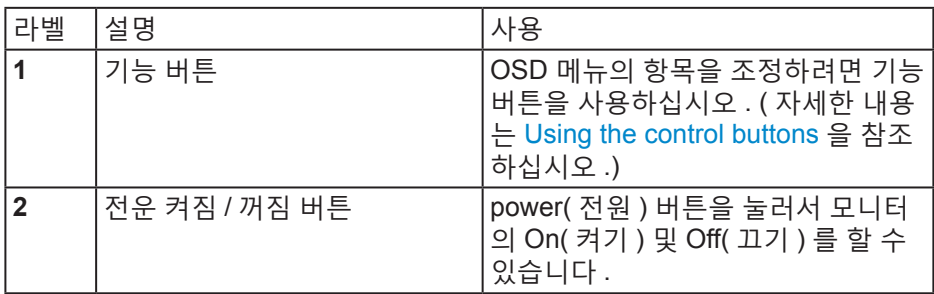

(dell

<span id="page-9-0"></span>뒷면

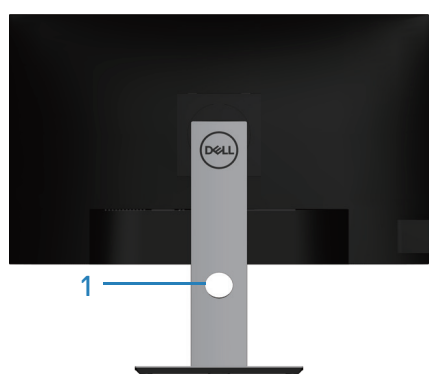

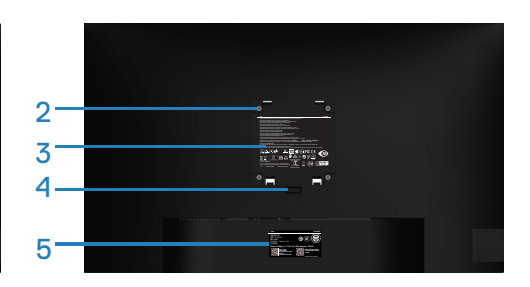

모니터 스탠드가 장착된 뒷면

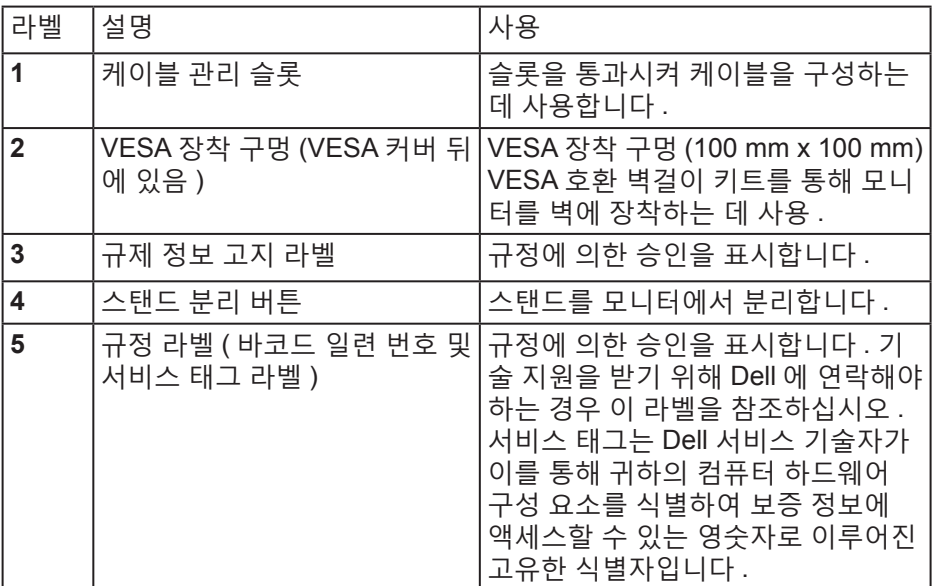

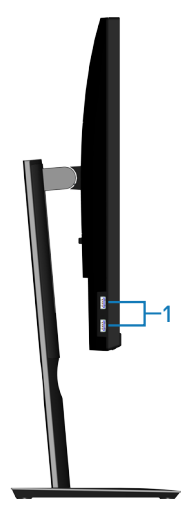

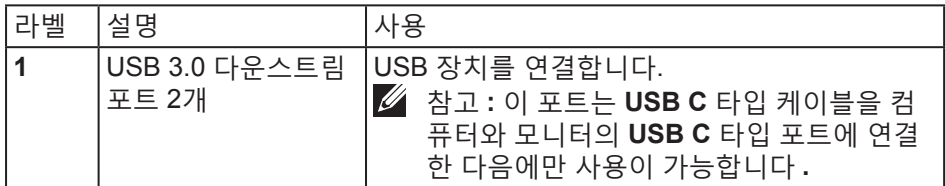

### <span id="page-10-0"></span>옆면

 $(\overline{DCL}$ 

<span id="page-11-0"></span>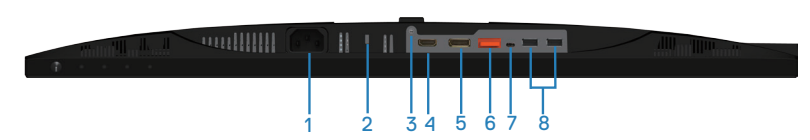

모니터 스탠드를 제외한 밑면

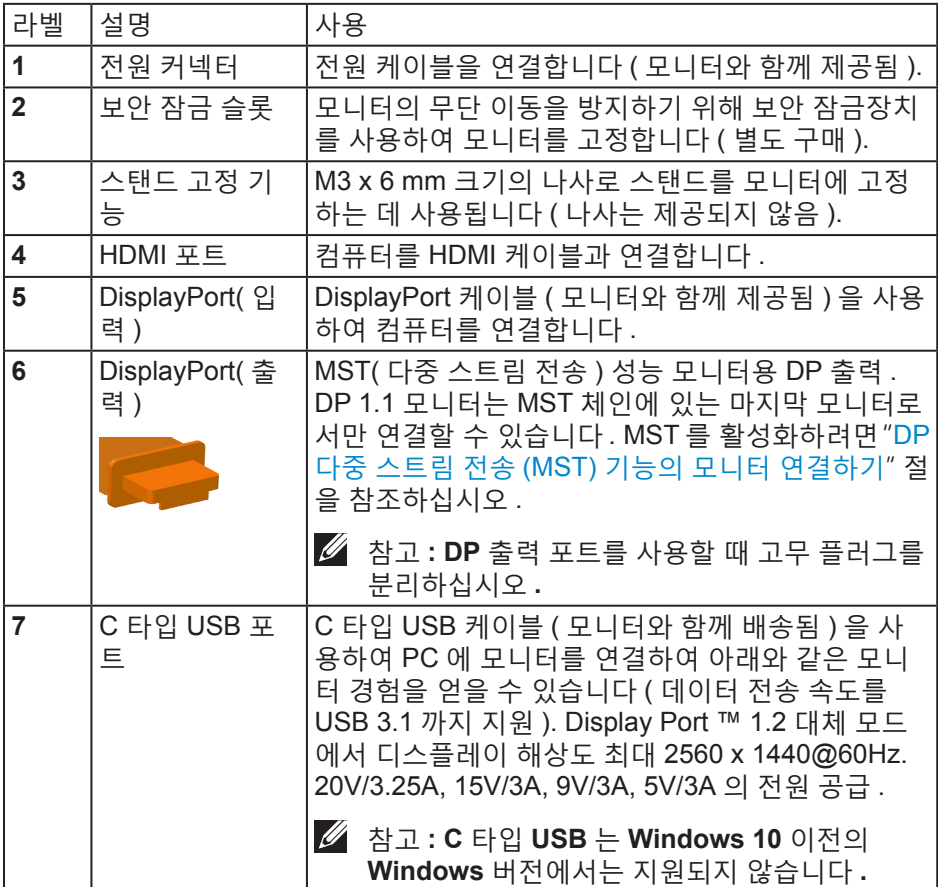

(DELL

<span id="page-12-0"></span>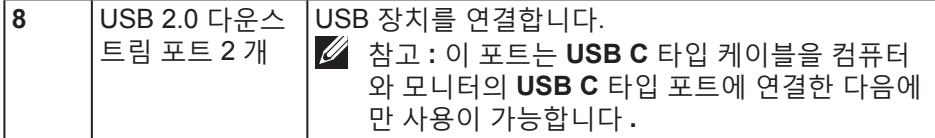

## 모니터 규격

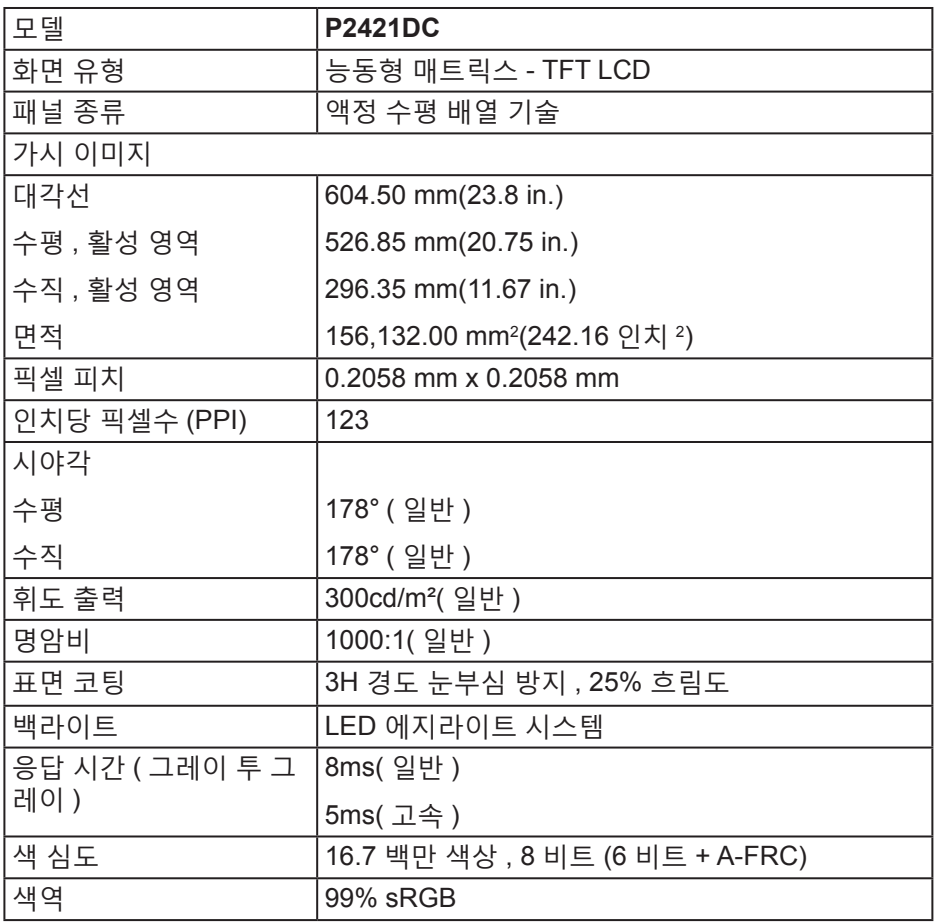

<span id="page-13-0"></span>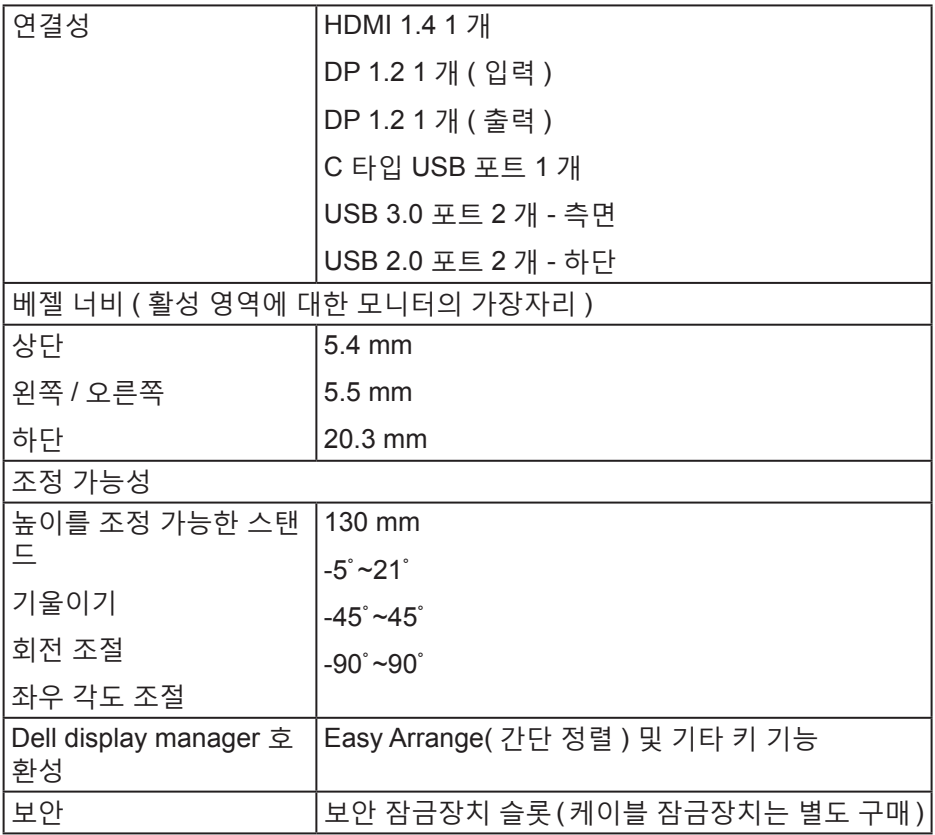

### 해상도 규격

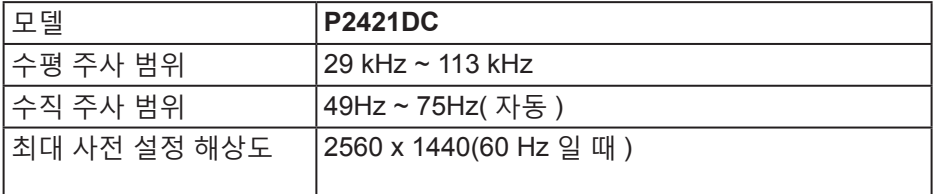

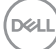

#### <span id="page-14-0"></span>지원되는 비디오 모드

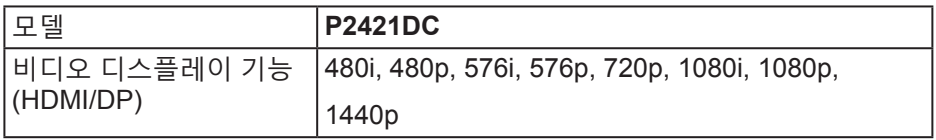

### 사전 설정 디스플레이 모드

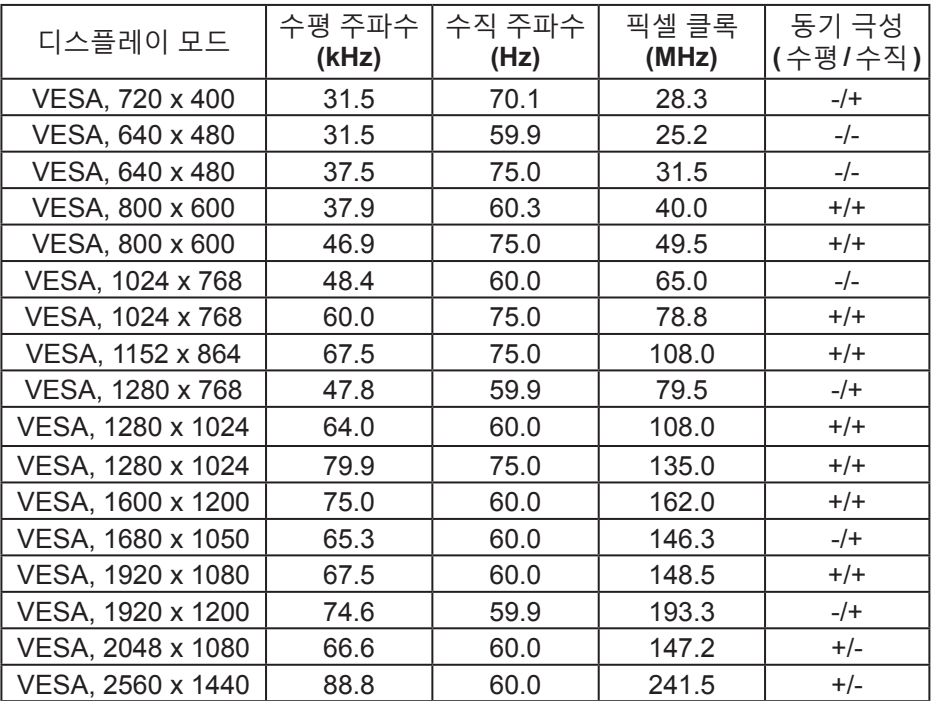

### **MST** 다중 스트림 전송**(MST)** 모드

DELL

<span id="page-15-0"></span>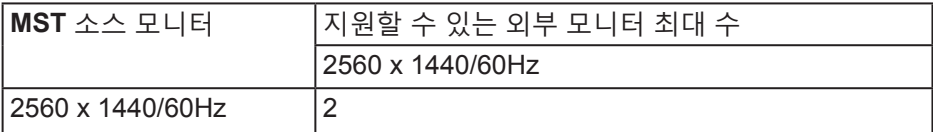

참고**:** 외부 모니터 해상도는 **2560 x 1440 60Hz**까지만 지원됩니다**.**

전기 규격

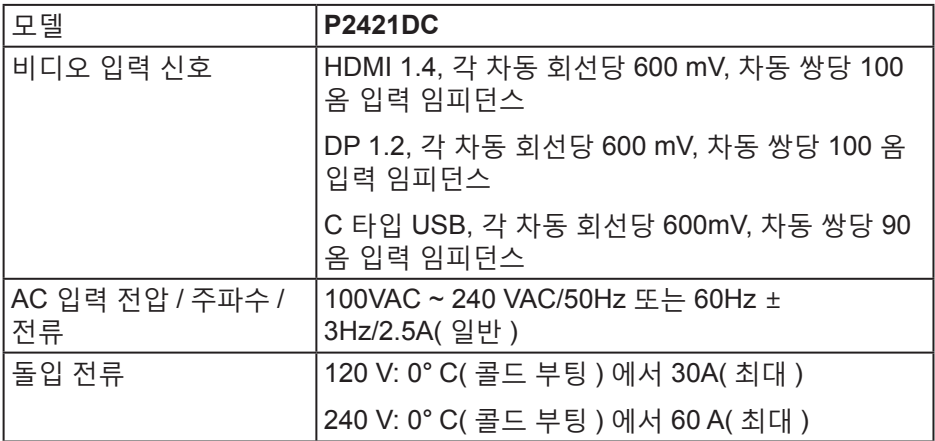

물리적 특성

(dell

<span id="page-16-0"></span>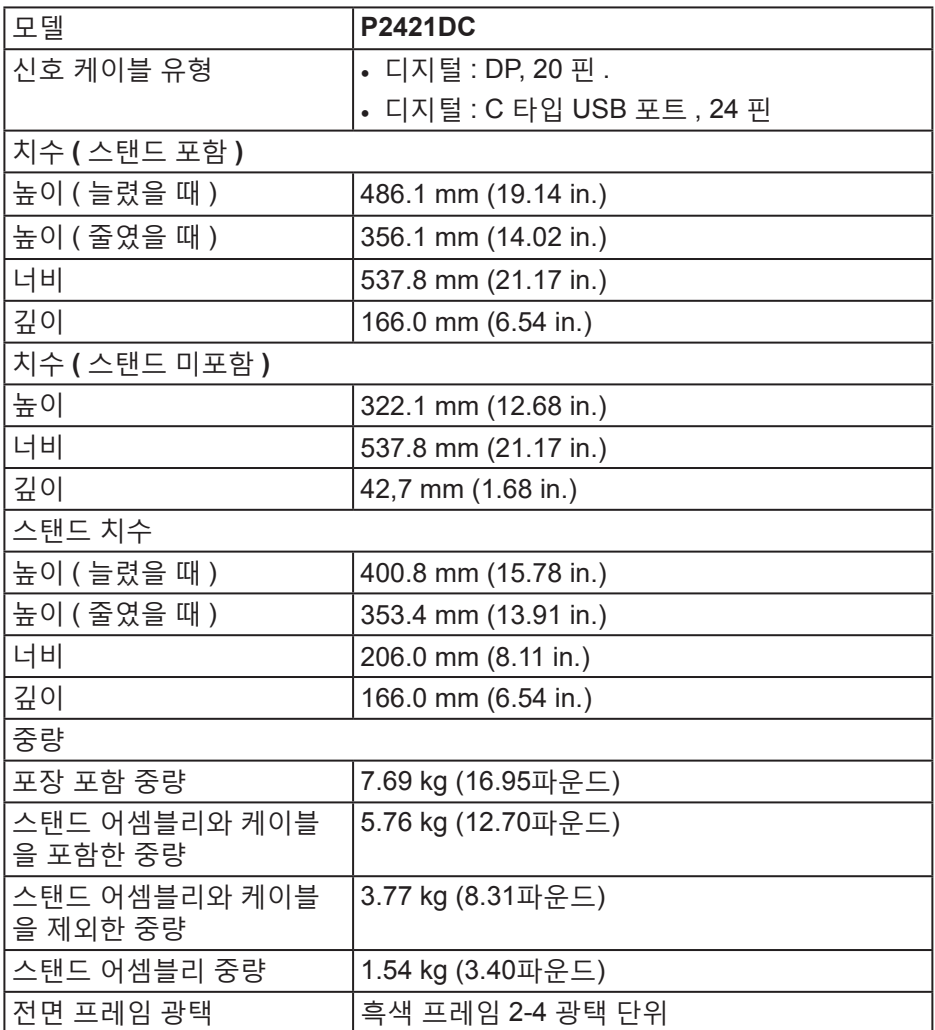

환경 특성

 $\begin{pmatrix} 1 & 1 \\ 1 & 1 \\ 1 & 1 \end{pmatrix}$ 

<span id="page-17-0"></span>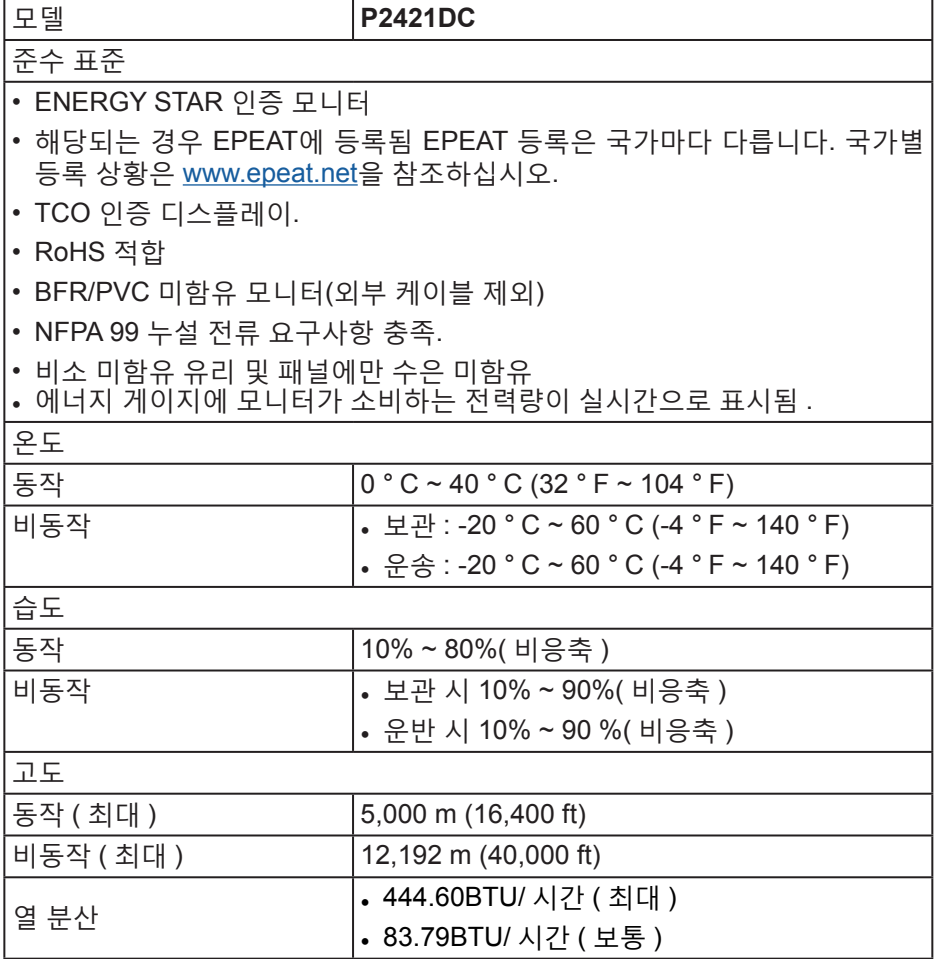

### 전원 관리 모드

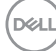

PC 에 VESA 의 DPM 준수 디스플레이 카드나 소프트웨어가 설치되어 있는 경 우 모니터를 사용하지 않는 동안 모니터가 자동으로 소비 전력을 줄입니다 . 이 것을 절전 모드 \* 라고 합니다 . 컴퓨터가 키보드 , 마우스 또는 기타 입력 장치에 의한 입력을 감지할 경우 모니터는 자동으로 절전 모드에서 해제되어 작동합니 다 . 다음 표는 이 자동 절전 기능의 소비 전력 및 신호를 나타냅니다 .

\* 모니터에서 주전원 케이블을 뽑아야만 꺼짐 모드에서 소비 전력이 0 이 될 수 있습니다 .

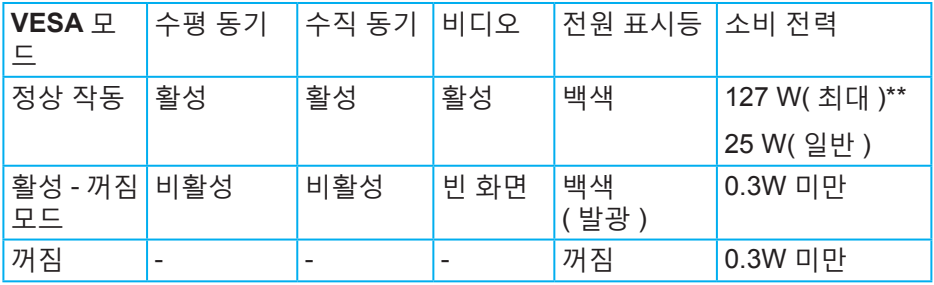

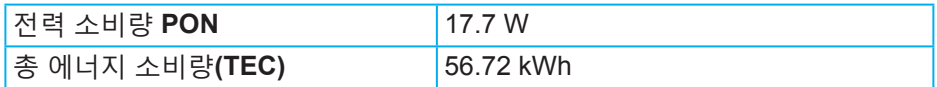

\*\* 휘도가 최대이고 USB 가 활성 상태일 때 소비 전력도 최대입니다 .

이 문서는 정보 전용으로서 실험실 성능이 반영되어 있습니다 . 사용자가 주문한 소프트웨어 , 부품 및 주변장치에 따라 제품이 다르게 작동할 수 있으며 이같은 정보를 업데이트할 어떠한 의무는 없습니다 . 따라서 전기적 허용오차나 기타 사항에 대한 결정을 내릴 때 이 정보에만 의존해서는 안됩니다 . 정확성이나 완전성에 대한 어떠한 명시적 또는 묵시적 보증도 하지 않습니다 .

**DELI** 

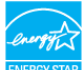

#### 참고**:** 본 모니터는 **ENERGY STAR** 인증을 받았습니다**.**

이 제품은 공장 기본 설정에서 ENERGY STAR에 적합하게 설정되며, OSD 메뉴에서 "Factory Reset(공장 초기화)" 기능을 사용하여 복원할 수 있습니다. 공장 기본 설정을 변경하거나 다른 기능을 활성화하면 전력 소비가 증가하여 ENERGY STAR에 지정된 한도를 초과할 수도 있습니다.

참고**:**

**PON: Energy Star 8.0** 버전에 정의된 켜짐 모드의 전력 소비량**.**

**TEC: Energy Star 8.0** 버전에 정의된 총 에너지 소비량**(**단위**: KWh).**

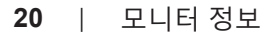

**D**<sup></sup>

**DisplayPort** 커넥터

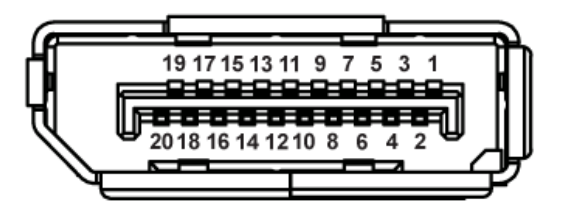

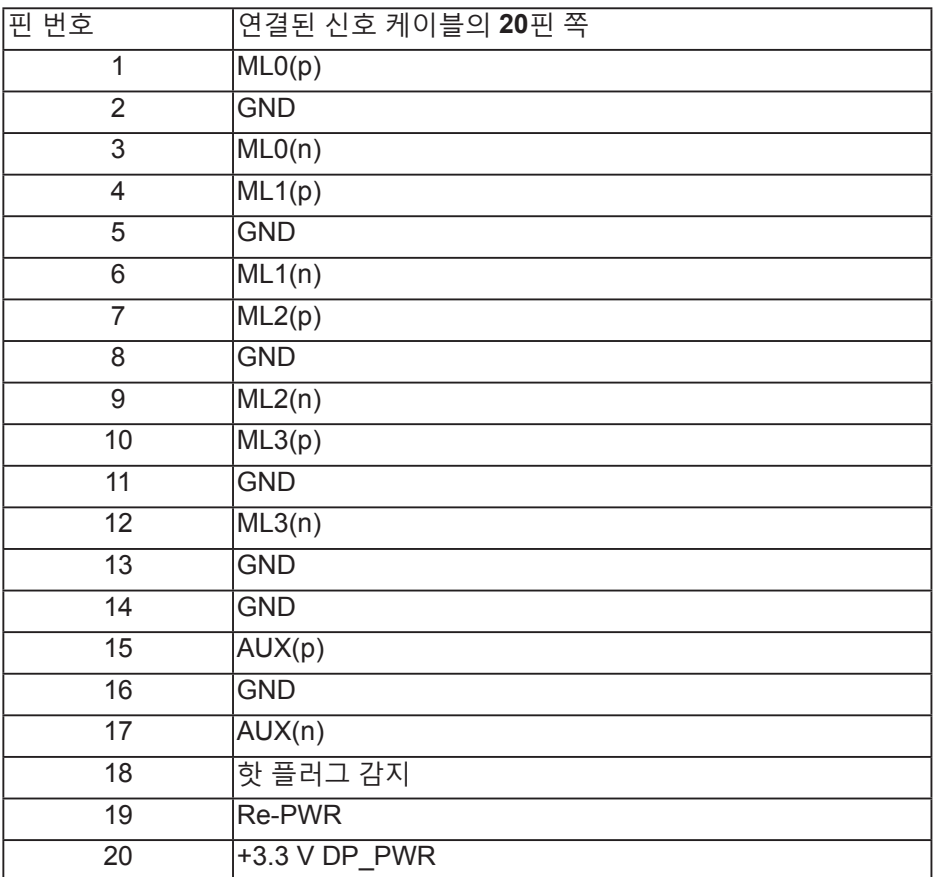

DELL

(dell

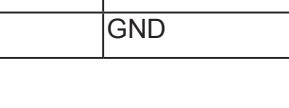

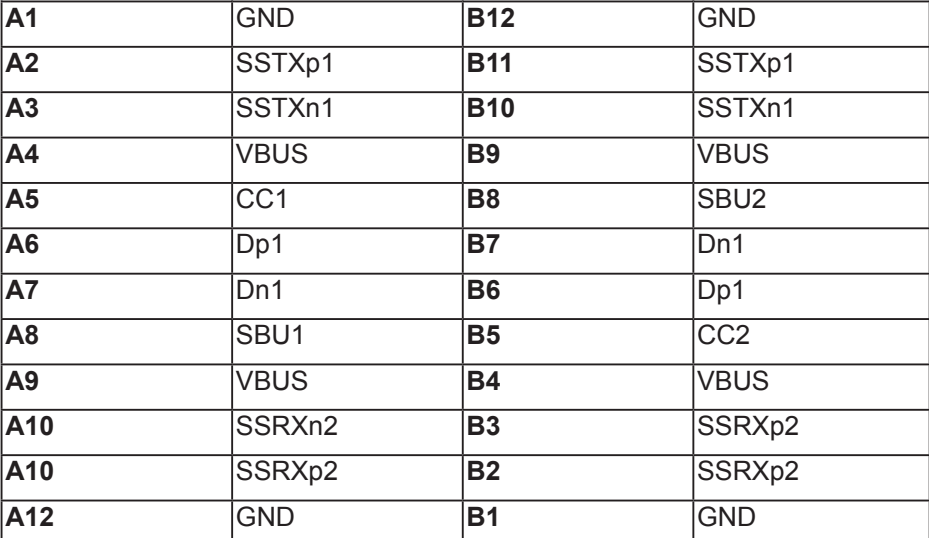

핀 기간호 민진 민주 시간호

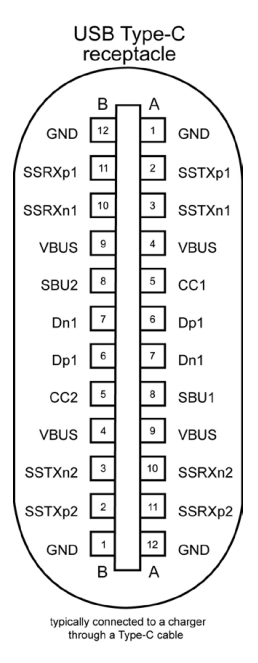

# **C** 타입 **USB** 커넥터

## 범용 직렬 버스 **(USB)** 인터페이스

이 절에서는 모니터에서 사용할 수 있는 USB 포트에 대한 정보를 제공합니다 .

참고**:** 이 모니터는 초고속 **USB 3.0** 및 고속 **USB 2.0**과 호환 가능합니다**.**

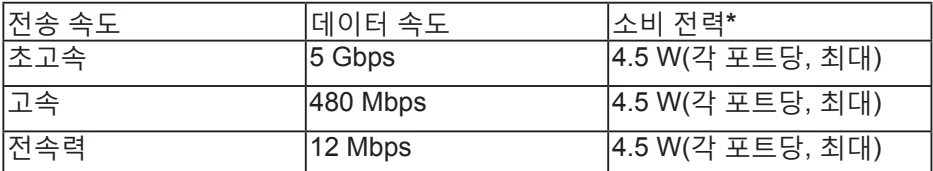

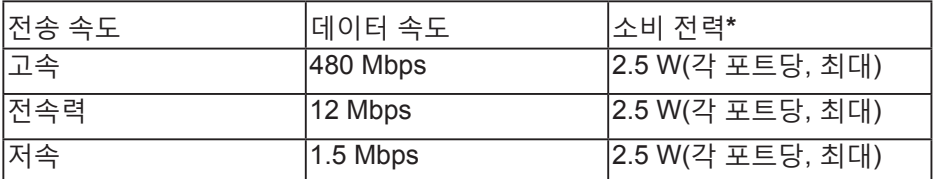

**USB 3.0** 다운스트림 커넥터

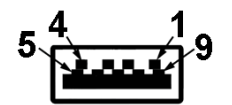

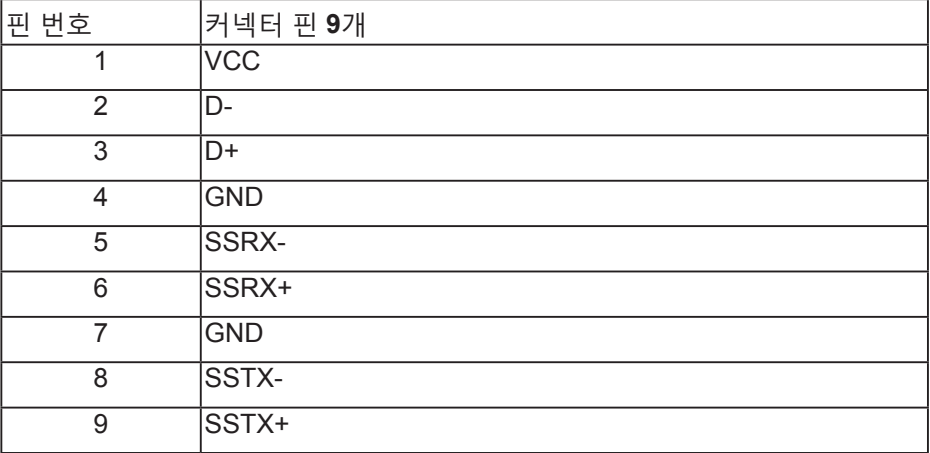

DELL

**USB 2.0** 다운스트림 커넥터

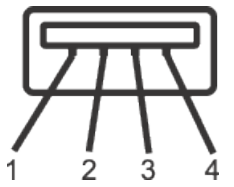

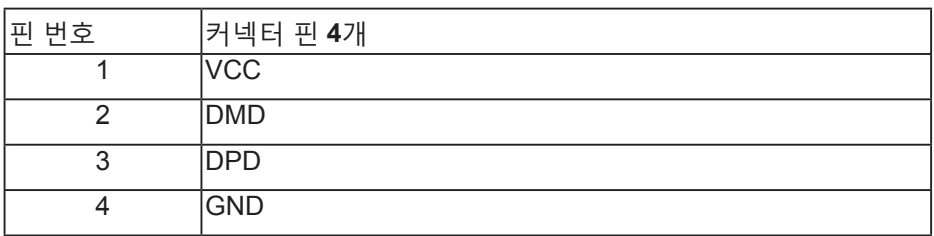

**USB** 포트

- USB 2.0 다운스트림 2개 하단
- USB 3.0 다운스트림 2개 측면

참고**: USB 3.0** 기능을 사용하려면 **USB 3.0** 성능의 컴퓨터가 필요합니다**.**

참고**:** 모니터의 **USB** 인터페이스는 모니터가 켜져 있거나 절전 모드에 있을 때만 작동합니다**.** 모니터를 껐다가 다시 켜면 부착되어 있는 주변장치가 정상적으로 기능하기까지 몇 초 정도 걸릴 수 있습니다**.**

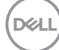

#### <span id="page-24-0"></span>플러그 앤 플레이 기능

이 모니터는 어떤 플러그 앤 플레이 호환 시스템에도 설치될 수 있습니다 . 모니터는 디스플레이 데이터 채널 (DDC) 프로토콜을 사용하여 컴퓨터 시스템에 확장 디스플레이 식별 데이터 (EDID) 를 제공함으로써 시스템이 자체적으로 구성하고 모니터 설정을 최적화도록 합니다 . 대다수 모니터 설치는 자동으로 이루어집니다 . 원할 경우 다른 설정을 선택할 수 있습니다 . 모니터 설정 변경에 대한 자세한 내용은 모니터 [조작하기](#page-33-1) 절을 참조하십시오 .

#### **LCD** 모니터 화질 및 픽셀 지침

LCD 모니터 제조 공정 중에 한두 개의 픽셀이 불변 상태로 고정되는 것은 드문 일이 아닙니다 . 이같이 고정된 픽셀은 눈에 거의 보이지 않으며 디스플레이 화질이나 사용성에 영향을 미치지 않습니다 . Dell 모니터 품질 및 픽셀 정책에 대해서는 [www.dell.com/support/monitors](http://www.dell.com/support/monitors) 의 Dell 지원 사이트를 참조하십시오 .

### 유지보수 지침

모니터 청소하기

경고 **:** 모니터를 청소하기 전에 모니터의 전원 케이블을 전기 콘센트에서 뽑으십시오 **.**

주의 **:** 모니터를 청소하기 전에 안전 [지침을](#page-71-1) 읽고 따르십시오 **.**

모범적으로 관리하려면 모니터를 포장을 풀거나 청소하거나 취급할 때 아래 목록의 지침을 따르십시오 .

- 화면을 청소하기 전에 부드럽고 깨끗한 헝겊에 물을 약간 축이십시오. 가능하면 대전방지 코팅에 적합한 특수 화면 청소용 티슈나 용액을 사용하십시오. 벤젠, 희석제, 암모니아수, 연마 세제 또는 압축 공기를 사용하지 마십시오.
- 모니터를 청소할 때는 물을 약간 적신 헝겊을 사용하십시오. 일부 세제는 모니터에 유백색의 엷은 막을 형성하므로 어떠한 종류의 세제도 사용하지 마십시오.
- 모니터의 포장을 풀었을 때 백색 분말이 보이면 헝겊으로 닦아 내십시오.
- 검은색 모니터가 긁히면 밝은 색의 모니터보다 흠집이 더 잘 보일 수 있으므로 모니터를 주의하여 다루십시오
- 모니터에 최고 품질의 이미지가 표시되게 하려면 동적으로 변화하는 화면보호기를 사용하고, 사용하지 않을 때는 모니터를 끄십시오.

# <span id="page-25-0"></span>모니터 설치하기

스탠드 부착하기

참고**:** 스탠드는 모니터에서 분리되어 출고됩니다**.**

참고**:** 이 방법은 스탠드가 있는 모니터에 적용할 수 있습니다**.** 타사 스탠드를 구입한 경우 해당 스탠드의 설치 설명서에서 설치 방법을 참조하십시오**.**

모니터 스탠드를 부착하는 방법

- **1.** 포장의 두껑에 기재된 지시사항에 따라 스탠드를 고정하는 상부 쿠션에서 스탠드를 분리합니다 .
- **2.** 스탠드 베이스 블록을 스탠드 슬롯에 완전히 끼웁니다 .
- **3.** 나사 손잡이를 들어올리고 나사를 시계 방향으로 돌립니다 .
- **4.** 나사를 완정히 조인 후 나사 핸들을 접어 리세스 안에 넣습니다 .

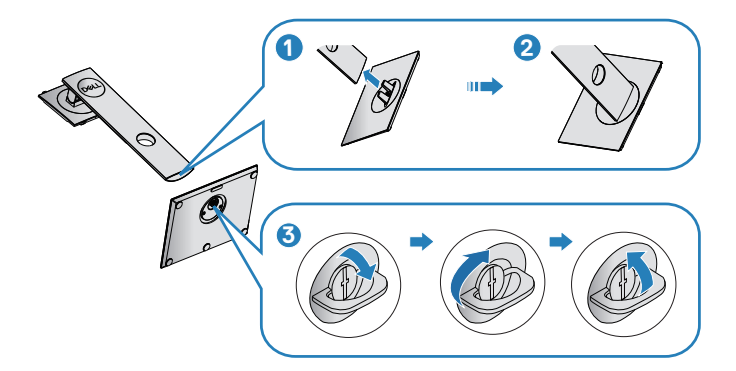

- **5.** 커버를 들어올려 스탠드 어셈블리의 VESA 영역을 노출시킵니다.
- **6.** 스탠드 어셈블리를 모니터에 부착합니다.
	- **a.** 스탠드의 상단에 있는 두 개의 탭을 모니터의 뒷면에 있는 홈에 맞춥니 다 .
	- **b.** 찰칵 소리를 내며 제자리에 들어갈 때까지 스탠드를 누릅니다 .

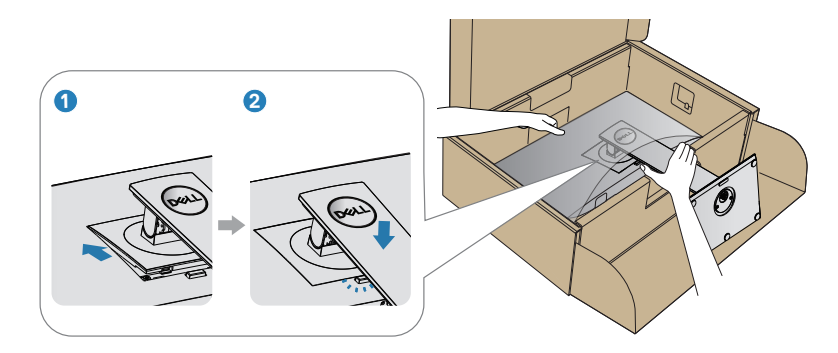

**7.** 모니터를 똑바로 세웁니다 .

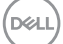

<span id="page-27-0"></span>모니터 연결하기

- 경고 **:** 이 절의 아무 절차든 수행하기 전에 [안전](#page-71-1) 지침을 따르십시오 **.**
- 참고 **:** 모든 케이블을 동시에 컴퓨터에 연결하지 마십시오 **.** 케이블을 모니터에 연결하기 전에 케이블 관리 슬롯으로 케이블을 관통시켜서 모을 것을 권장합니다 **.**

모니터를 컴퓨터에 연결하는 방법 :

- **1.** 컴퓨터를 끄고 전원 케이블을 뽑습니다 .
- **2.** DP/C 타입 USB 케이블로 모니터와 컴퓨터를 연결합니다 .

**DP** 케이블 연결하기

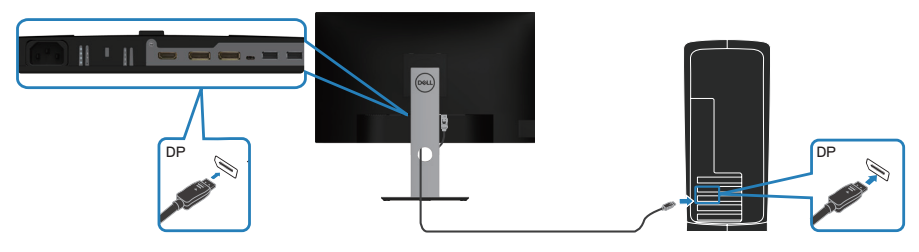

<span id="page-27-1"></span>**DP** 다중 스트림 전송**(MST)** 기능의 모니터 연결하기

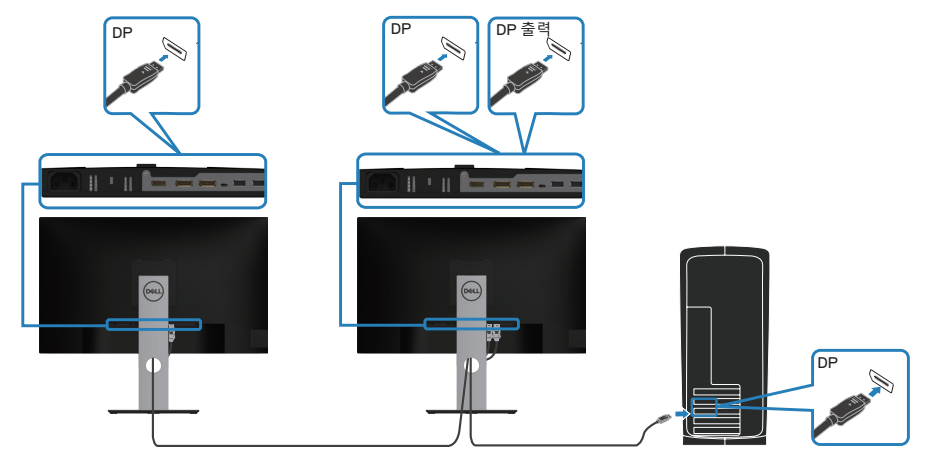

- <span id="page-28-0"></span>참고 **: DP MST** 기능을 지원합니다 **.** 이 기능을 사용할 수 있으려면 **MST**  옵션이 있는 **DP1.2** 인증 **PC** 그래픽 카드가 필요합니다 **.**
- 참고 **: DP** 출력 포트를 사용할 때 고무 플러그를 분리하십시오 **.**

**C** 타입 **USB** 케이블 연결하기

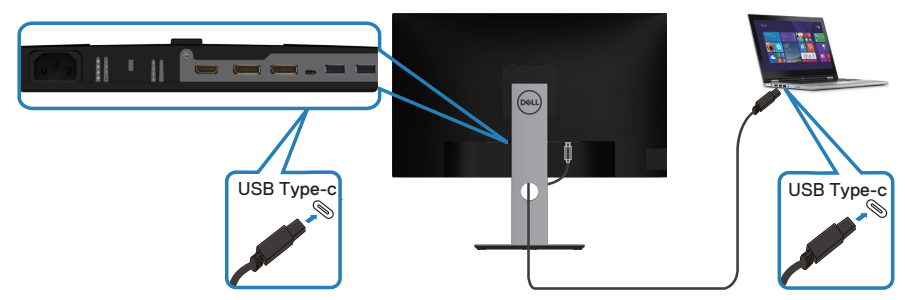

모니터의 C 타입 USB 포트 :

- C 타입 USB 또는 DisplayPort 1.2 로 사용할 수 있습니다 .
- 최대 65W 의 프로필로 USB 전원 공급 (PD) 을 지원합니다 .
- 참고 **:** 노트북의 전력 요구 사항 **/** 실제 전원 소모량 또는 배터리의 남은 전력 소모 시간에 관계 없이 모니터는 노트북에 최대 **65W** 의 전력을 공급하도록 설계되었습니다 **.**

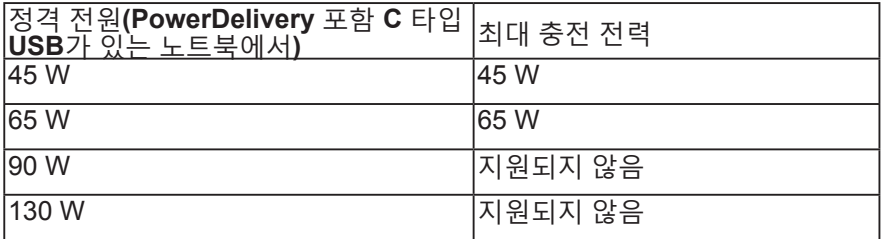

**USB C** 다중 스트림 전송**(MST)** 기능의 모니터 연결하기

**D**<sup></sup>

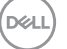

케이블 정리하기

- 참고 **: DP** 출력 포트를 사용할 때 고무 플러그를 분리하십시오 **.**
- 참고 **: MST** 를 통해 지원되는 모니터의 최대 개수는 **USB-C** 소스의 대역폭에 따라 다릅니다 **.**

<span id="page-29-0"></span>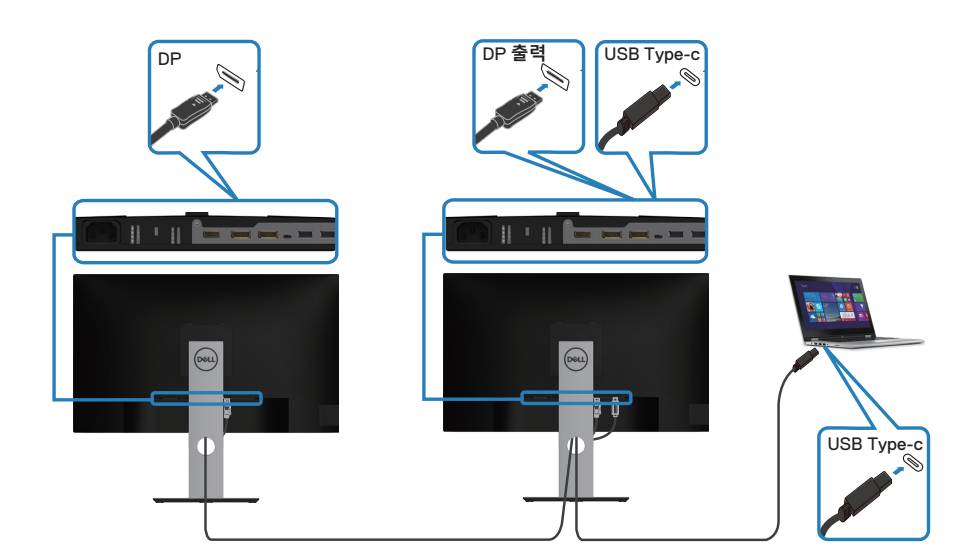

<span id="page-30-0"></span>케이블 정리 슬롯을 사용하여 모니터에 연결된 케이블을 정리합니다 .

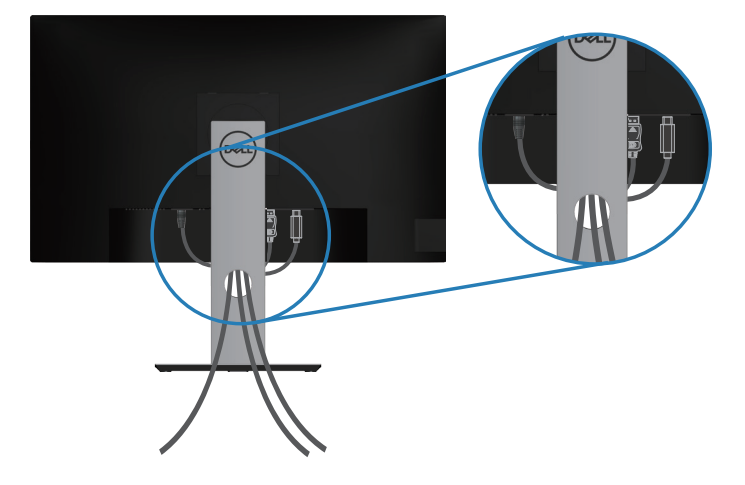

### <span id="page-30-1"></span>스탠드 제거하기

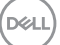

- $\mathscr{U}$  참고 : 스탠드를 분리할 때 LCD 화면에 흠을 내지 않기 위해 모니터를 부드럽고 깨끗한 표면에 올려놓고 분리하십시오 **.**
- 참고 **:** 다음 절차는 모니터와 함께 제공되는 스탠드에만 적용할 수 있습니다 **.** 타사 스탠드를 연결할 경우 스탠드와 함께 제공된 설명서를 참조하십시오 **.**

스탠드를 분리하는 방법 :

- **1.** 모니터를 부드러운 천이나 쿠션에 올려 놓습니다.
- **2.** 스탠트 분리 버튼을 누르고 있습니다.
- **3.** 스탠드를 들어올려 모니터에서 분리합니다.

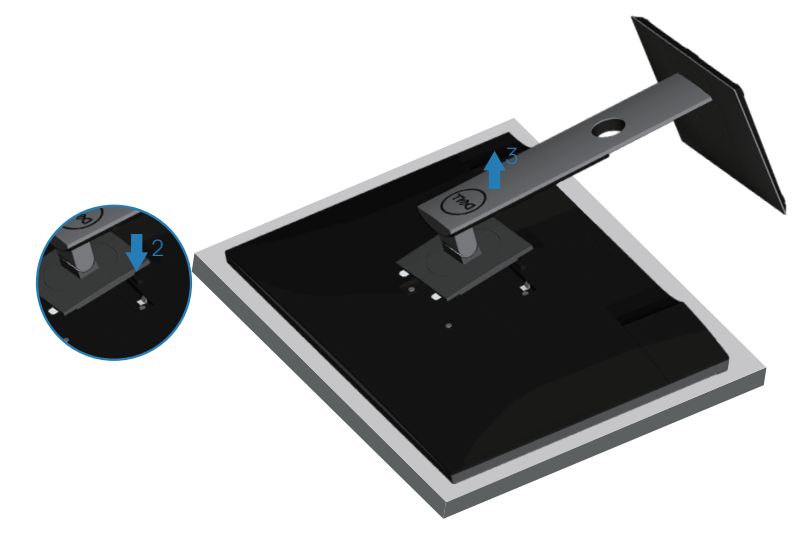

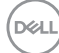

### <span id="page-32-0"></span>벽걸이**(**옵션**)**

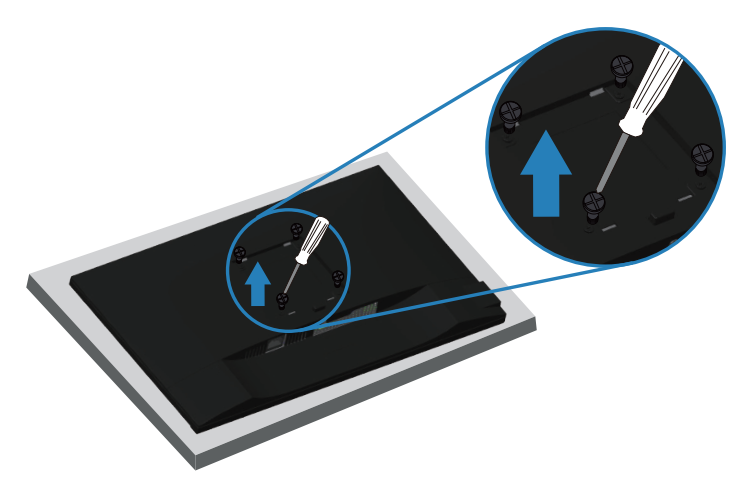

( 나사 치수 : M4 x 10 mm).

VESA 호환형 벽 장착 키트와 함께 제공되는 설명서를 참조하십시오 .

- **1.** 책상 가장자리에 부드러운 천 또는 쿠션을 깔고 모니터를 그 위에 올려 놓습니다 .
- **2.** 스탠드를 제거합니다 . 자세한 내용은 스탠드 [제거하기를](#page-30-1) 참조하십시오 .
- **3.** 패널을 모니터에 고정하는 4 개의 나사를 제거합니다 .
- **4.** 벽걸이 키트의 장착 브래킷을 모니터에 부착합니다 .
- **5.** 벽에 모니터를 장착하려면 벽 장착 키트와 함께 제공되는 설명서를 참조하십시오 .
- 참고 **:** 최소 중량 **/** 하중 지지 용량이 **15.08kg** 인 **UL** 또는 **CSA** 또는 **GS**  인증 벽걸이 브래킷하고만 사용할 수 있습니다 **.**

DELI

# <span id="page-33-1"></span><span id="page-33-0"></span>모니터 조작하기

모니터 켜기  $\bigoplus$  버튼을 눌러 모니터를 켭니다.

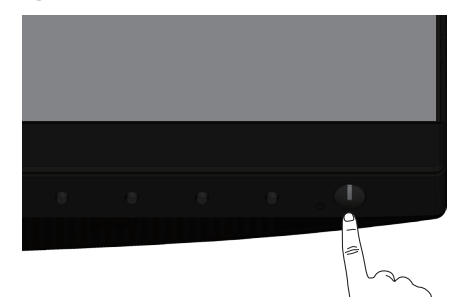

### 언어 옵션

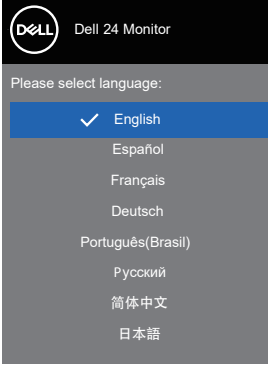

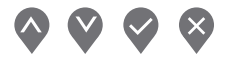

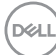

### <span id="page-34-0"></span>**USB-C** 충전 옵션

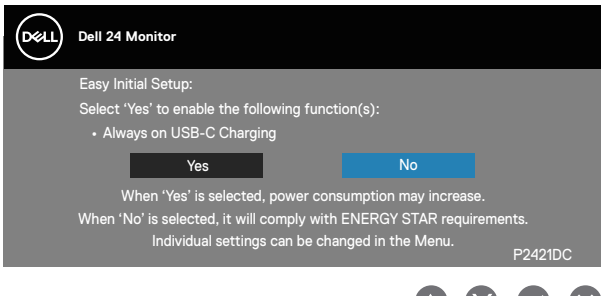

기능 제어 버튼 사용법 모니터 앞면의 조절 버튼을 이용해서 모니터의 설정을 조정할 수 있습니다 .

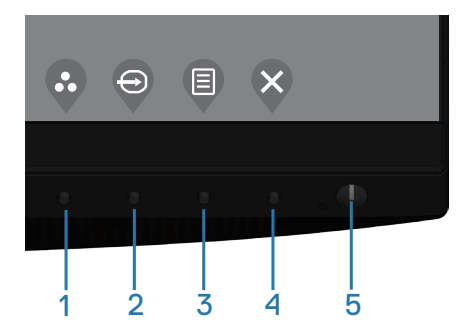

기능 제어 버튼

다음 표는 기능 제어 버튼에 대한 설명입니다 .

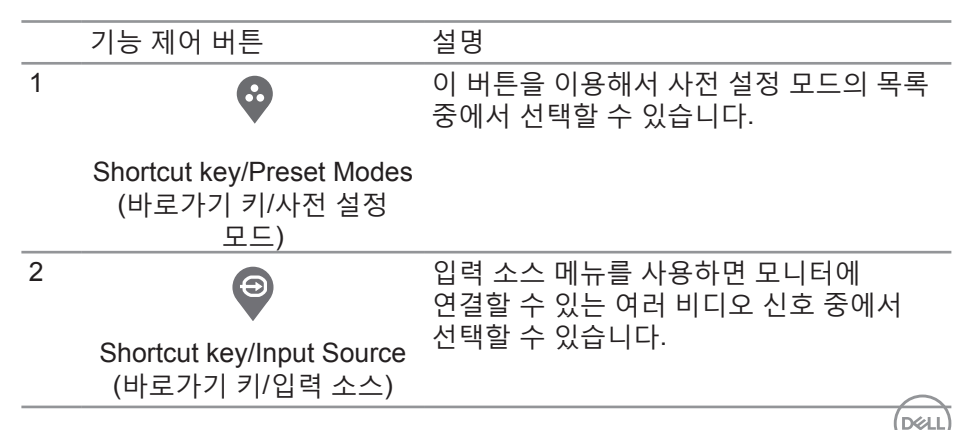

<span id="page-35-0"></span>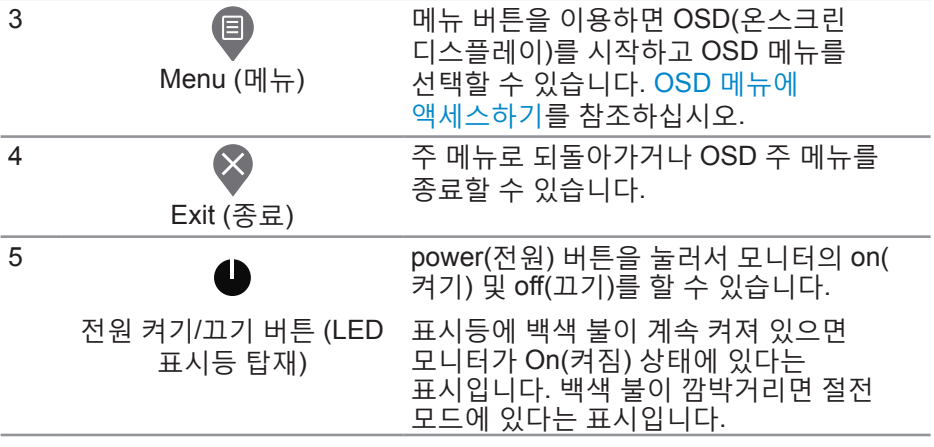

**OSD** 조절 버튼

모니터 앞면의 버튼을 사용하여 이미지 설정을 조정합니다 .

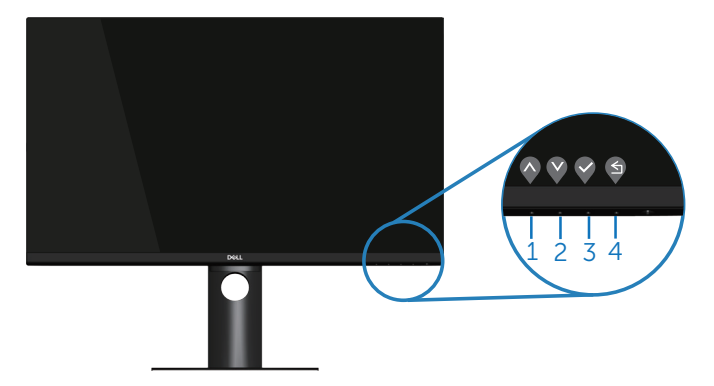

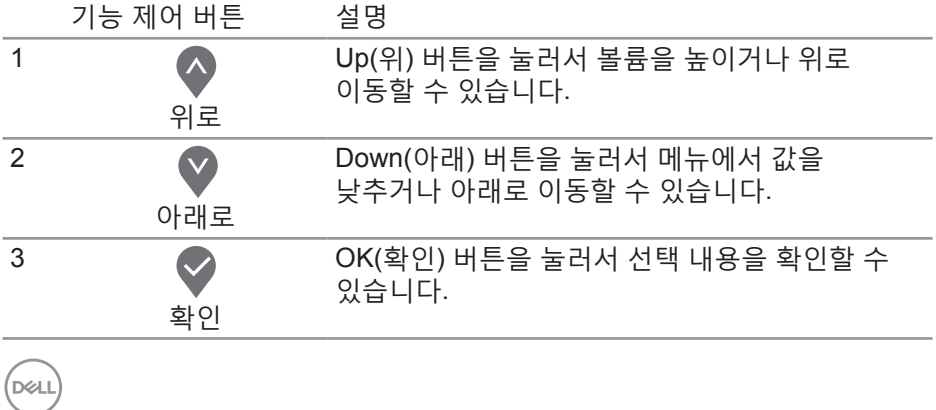
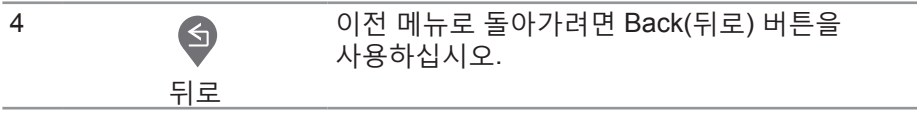

**OSD** 메뉴 사용하기

**OSD** 메뉴에 액세스하기

- 참고 **:** 변경한 내용은 다른 메뉴로 이동할 때나 **OSD** 메뉴를 종료할 때 또는 **OSD** 메뉴가 자동으로 닫히기를 기다릴 때 자동으로저장됩니다 **.**
	- **1.** 버튼을 누르면 OSD 주 메뉴가 화면에 표시됩니다.

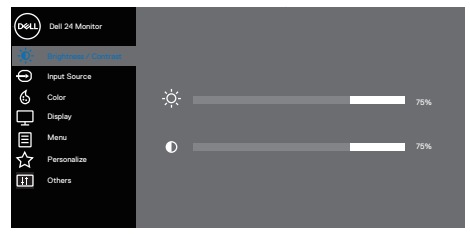

 $\begin{array}{ccc} \textcircled{\hspace{1pt}} & \textcircled{\hspace{1pt}} & \textcircled{\hspace{1pt}} \end{array}$ 

- 2. <sup>●</sup> 버튼과 ♥ 버투을 눌러 설정 옵션 사이에서 전환합니다. 한 아이콘에서 다른 아이콘으로 이동할 때 옵션이 강조 표시됩니다.
- 3. ♥ 또는 ♥ 또는 ♥ 버튼을 한 번 눌러서 강조 표시된 옵션을 활성화합니다.
- **4.** 버튼과 버튼을 눌러서 원하는 파라미터를 선택합니다.
- 5. ♥ 버튼을 누른 다음 메뉴에 표시된 표시기에 따라 ♥ 버튼과 ♥ 버튼을 이용해서 설정 내용을 변경합니다.
- 6. <sup>●</sup> 버튼을 선택하여 이전 메뉴로 돌아가거나 ♥ 버튼을 눌러 현재 설정을 승인하고 이전 메뉴로 돌아갑니다.

모니터 조작하기│ **37**

**DELI** 

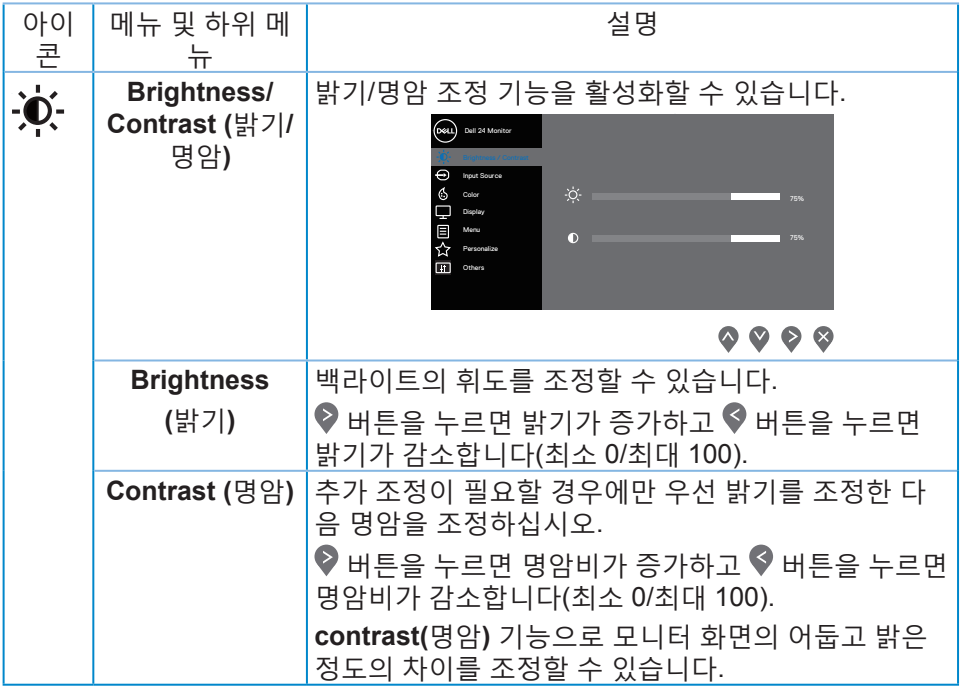

 $(\overline{DZL}$ 

<span id="page-38-0"></span>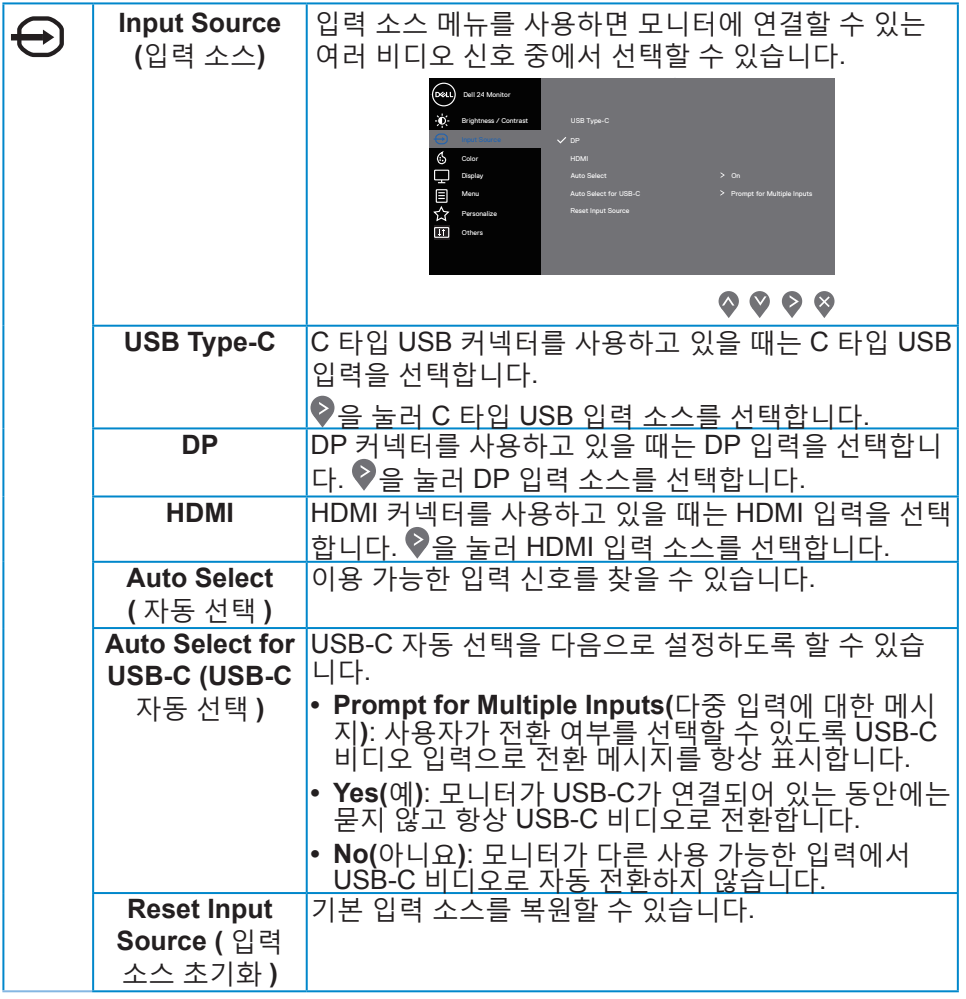

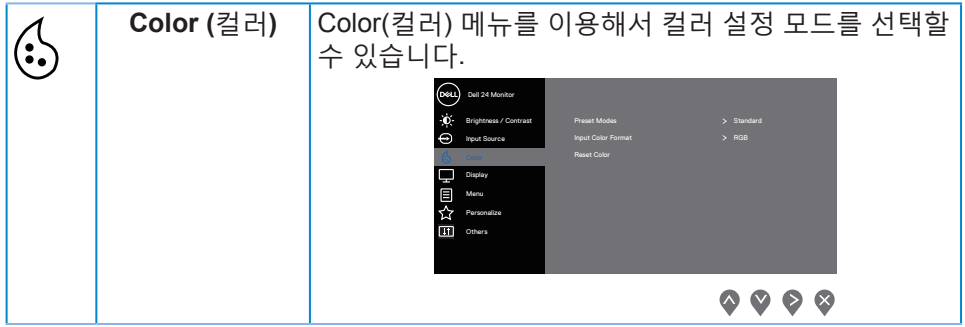

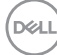

**40** │모니터 조작하기

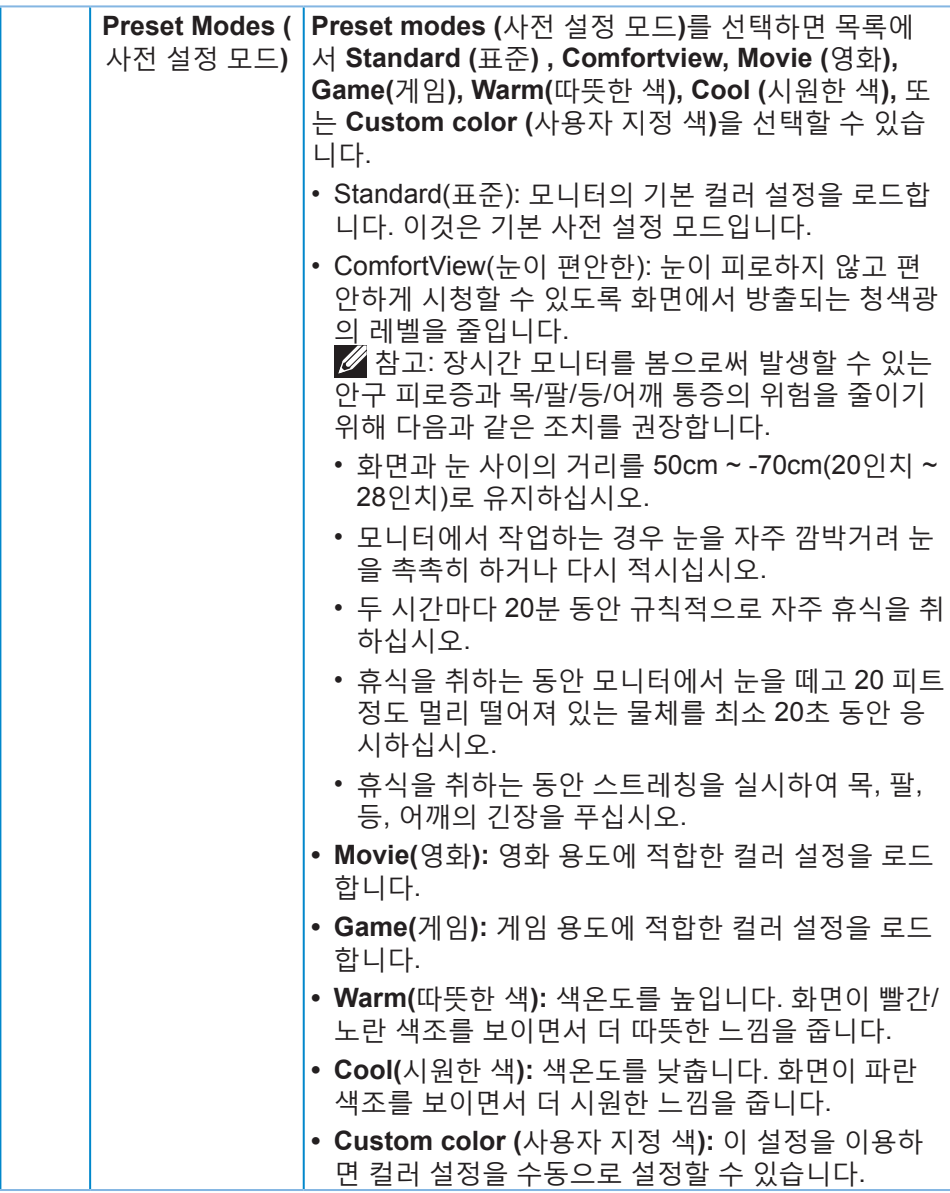

 $(\overline{DZL}$ 

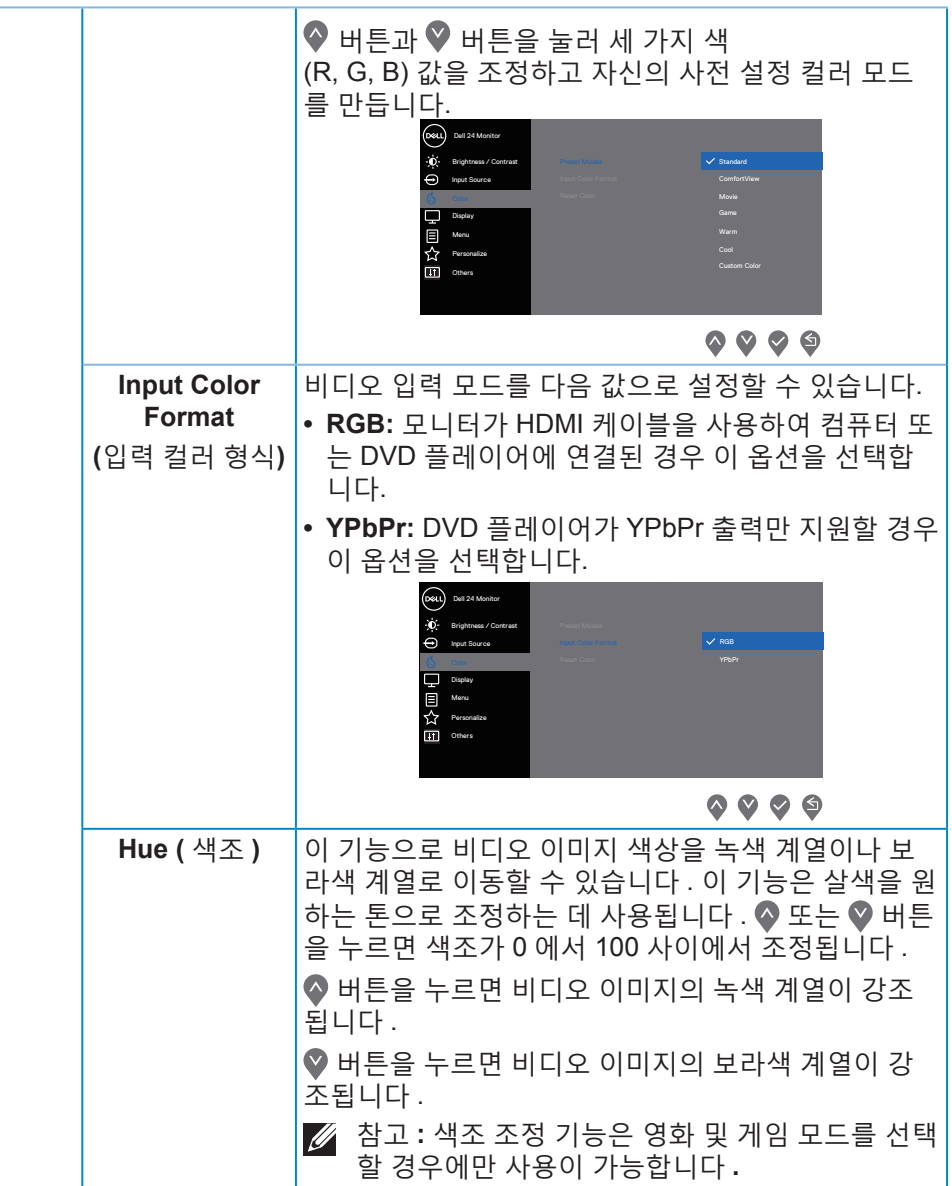

**42** │모니터 조작하기

 $\int 1$ 

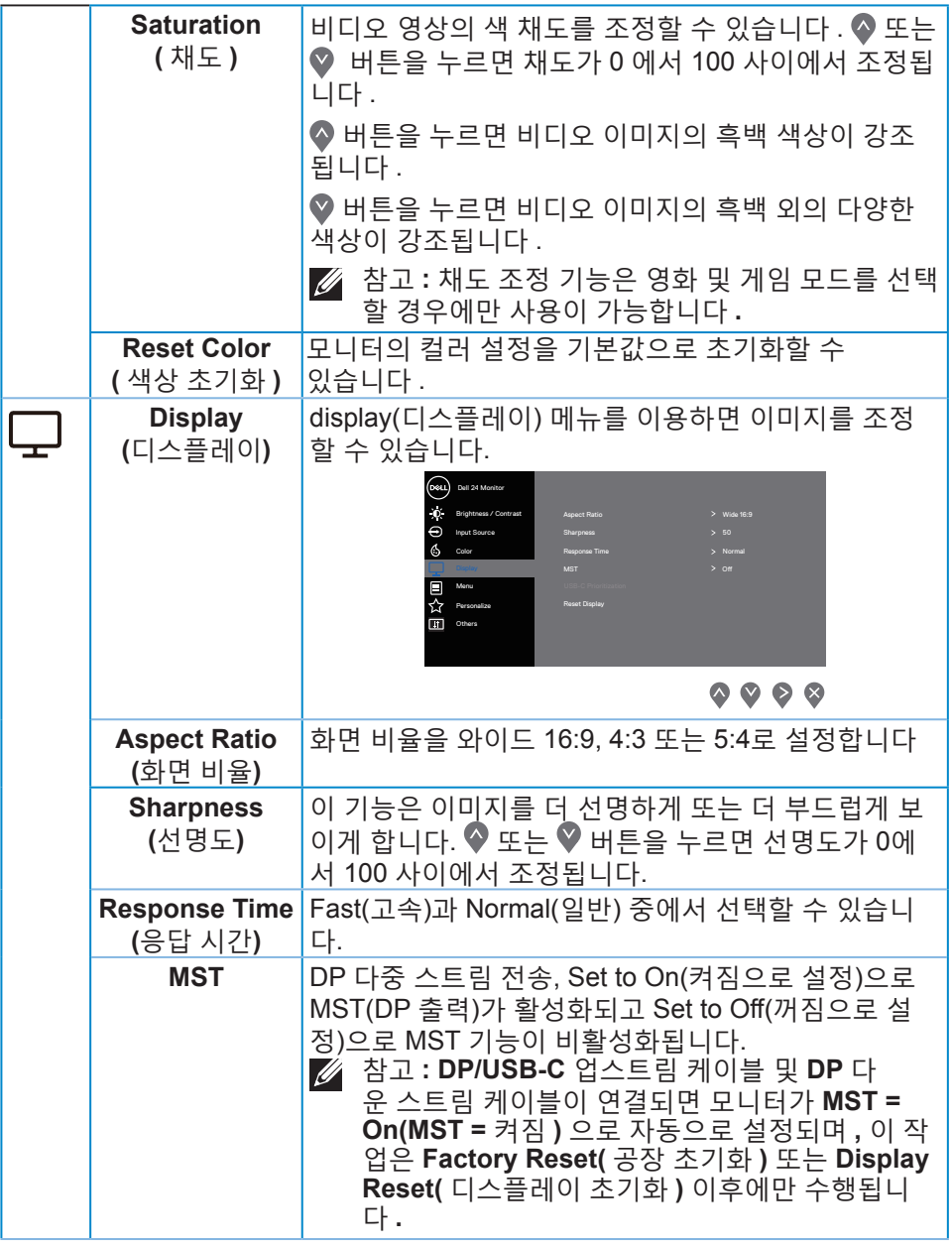

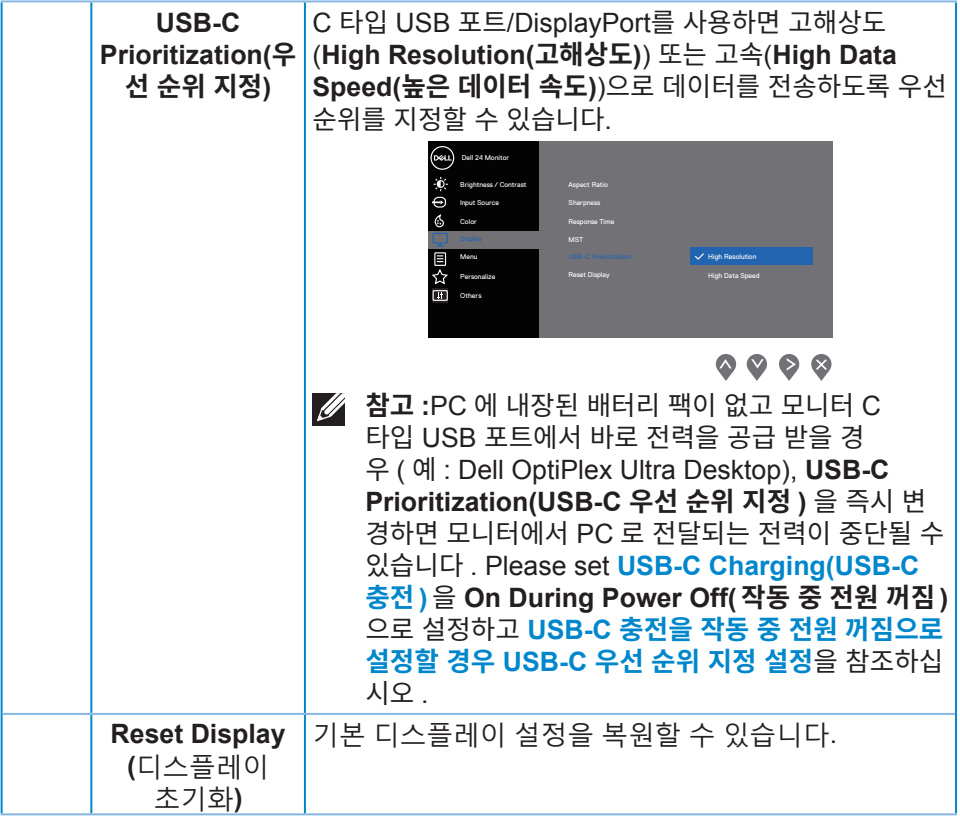

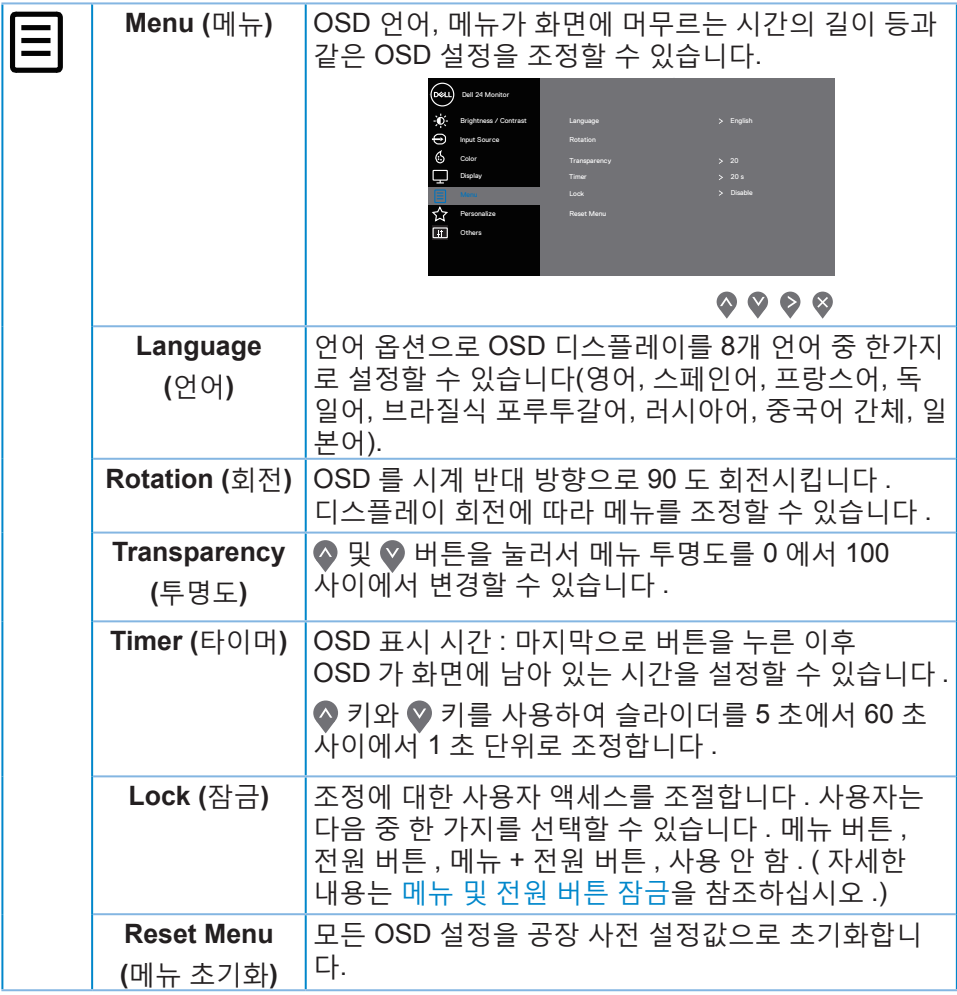

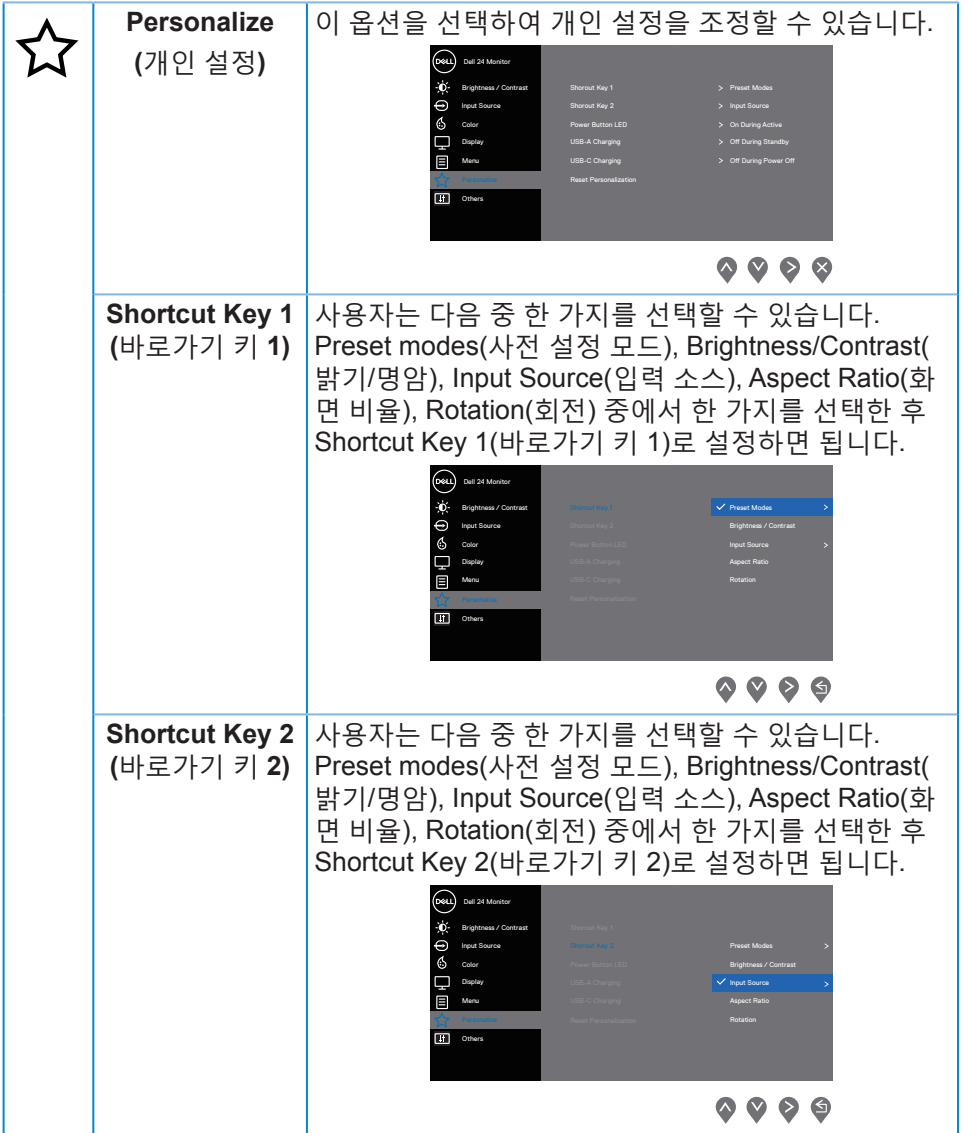

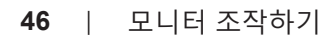

 $\int$ DELL

<span id="page-46-0"></span>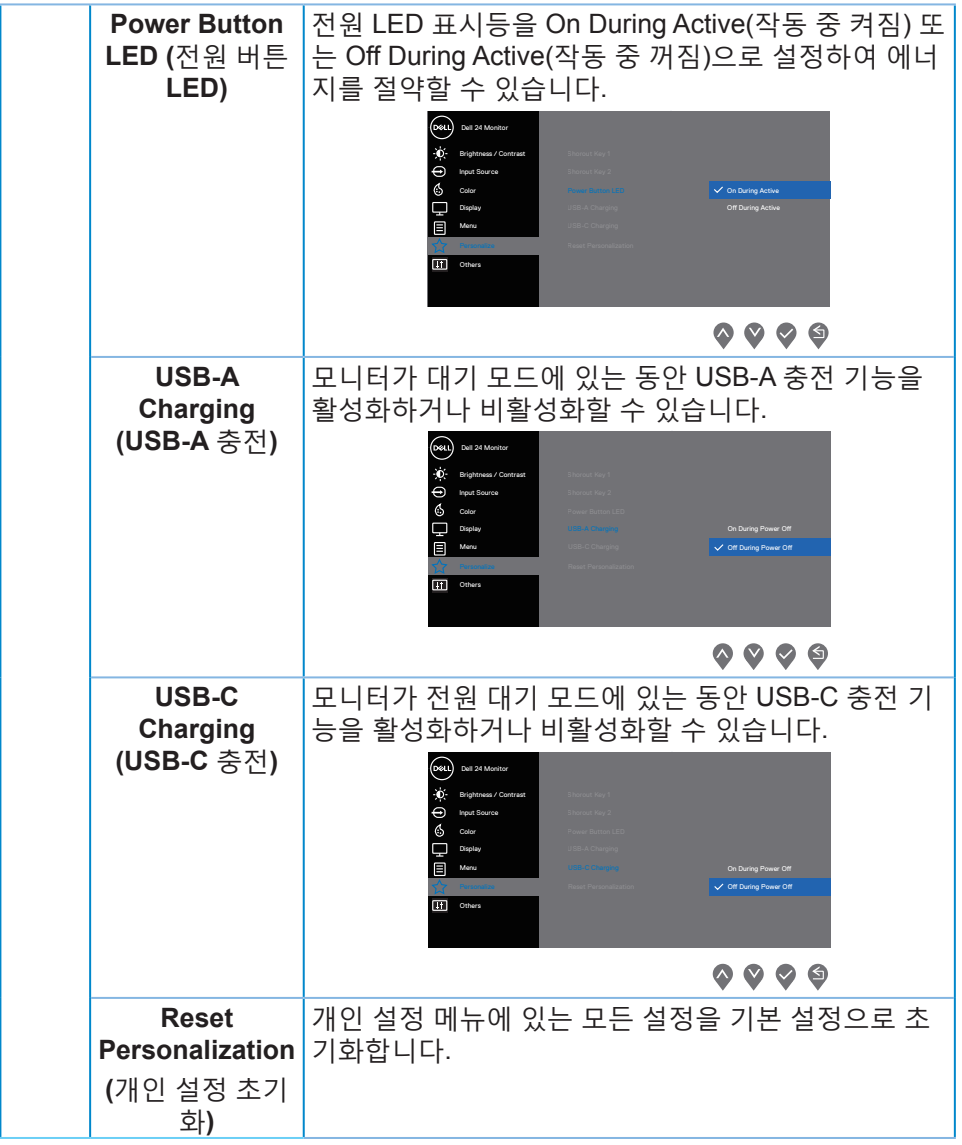

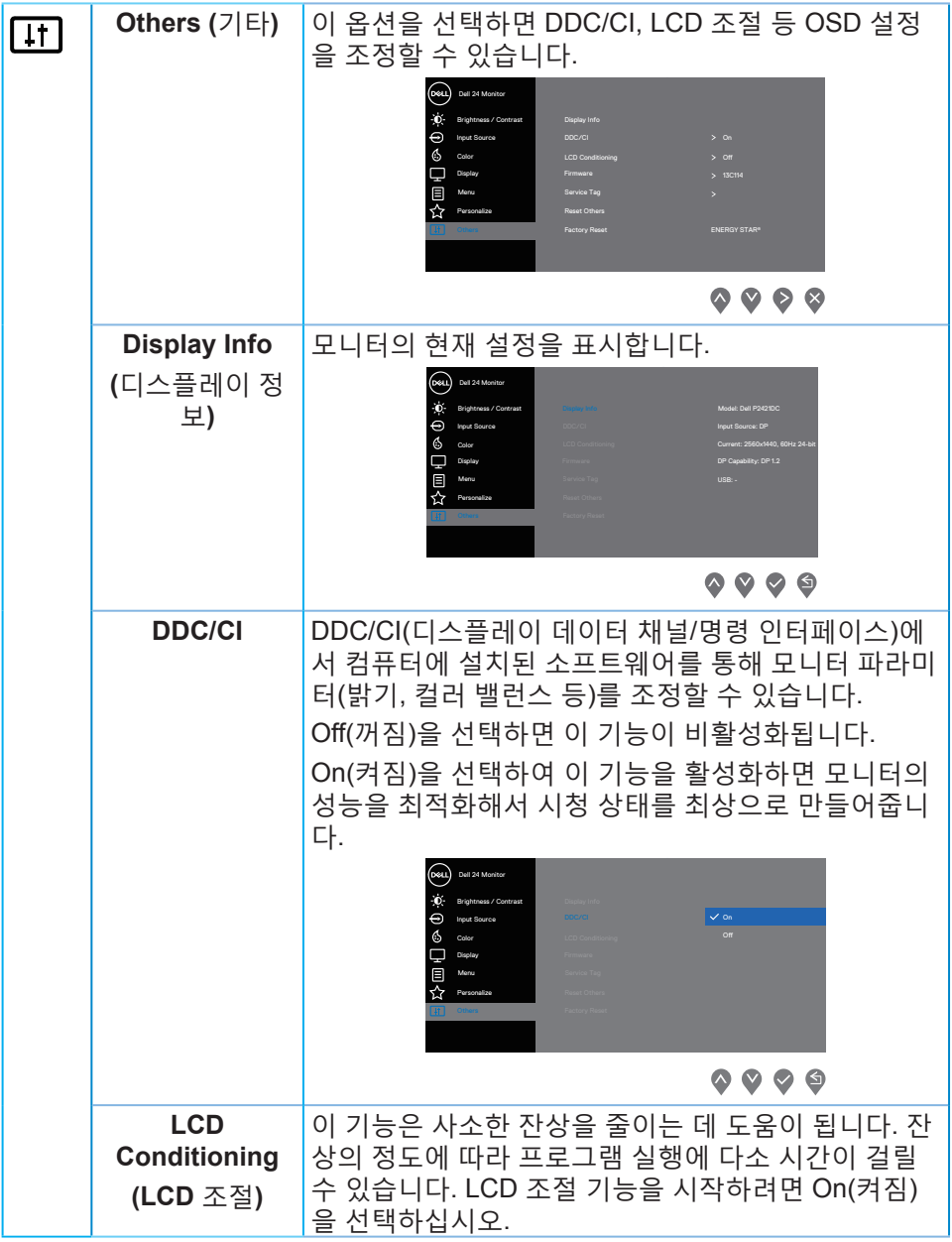

 $\int$ DELL

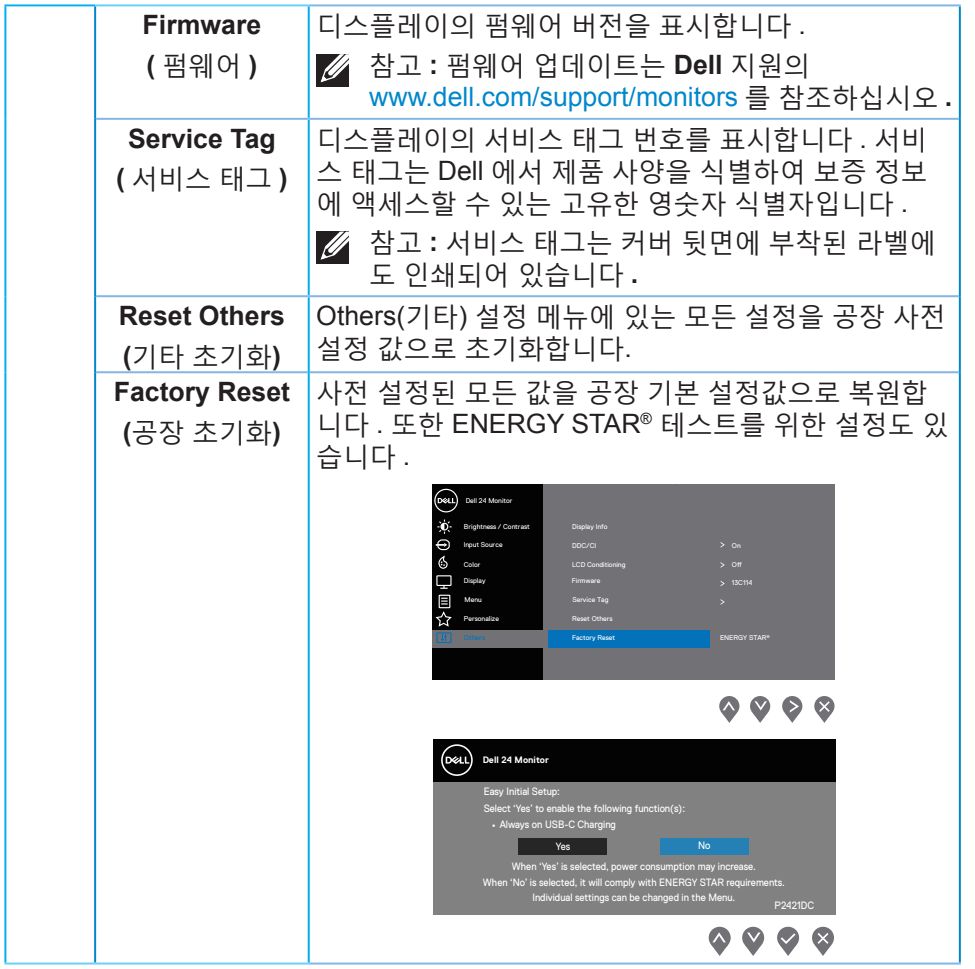

참고 **:** 이 모니터에는 **LED** 노화를 보상하기 위해서 밝기를 자동으로 보정하는 기능이 내장되어 있습니다 **.**

(dell

<span id="page-49-0"></span>메뉴 및 전원 버튼 잠금

조정에 대한 사용자 액세스를 조절합니다.

메뉴 및 전원 버튼의 기본 설정은 사용 안함입니다.

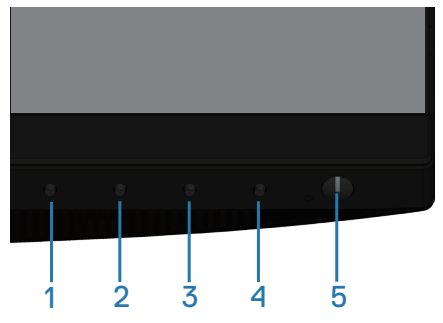

잠금 메뉴로 들어가는 방법: 종료 키(버튼 4)를 4초 동안 누르면 OSD 잠금 메뉴가 표시되고(메뉴 및 전원 버튼의 잠금이 해제된 경우), OSD 잠금 메뉴가 나타나 디스플레이 화면의 오른쪽 하단 모서리에 4초 동안 표시됩니다.

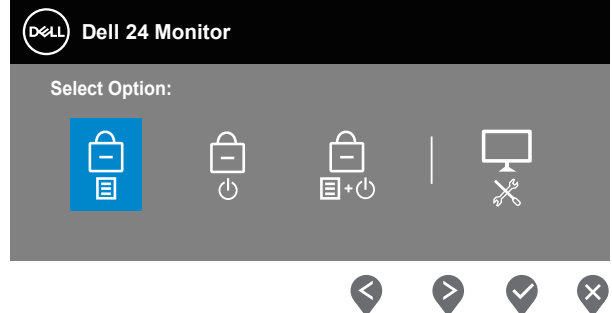

잠금 해제 메뉴로 들어가는 방법: 종료 키(버튼 4)를 4초 동안 누르면 OSD 잠금 메뉴가 표시되고(메뉴 및 전원 버튼이 잠가진 경우), OSD 잠금 해제 메뉴가 나타나 디스플레이 화면의 오른쪽 하단 모서리에 4초 동안 표시됩니다.

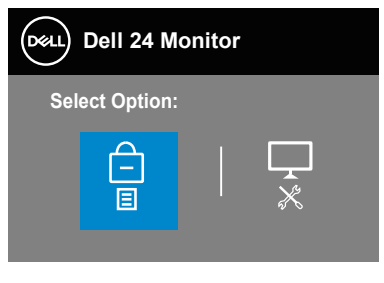

◙  $\bullet$  $\infty$ 

잠금 레벨에는 세 가지가 있습니다.

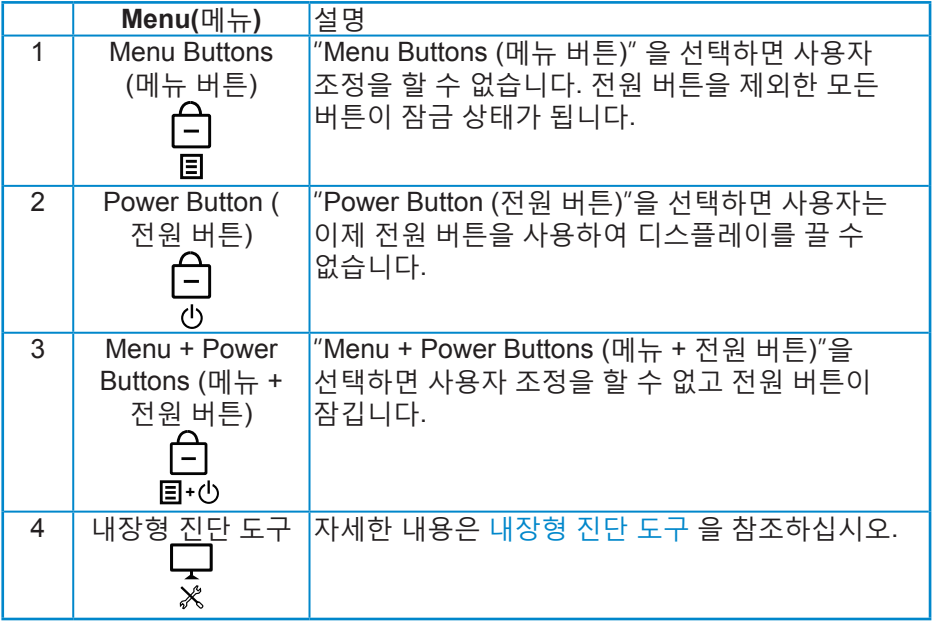

참고**:** 잠금 또는 잠금 해제 메뉴로 들어가려면 종료 키**(**버튼 **4)**를 **4**초 동안 누르십시오**.**

메뉴 및 전원 버튼이 잠금 상태에 있는 경우 ■ 아이콘이 디스플레이 화면의 중심에 표시됩니다.

**1.** "Menu Buttons (메뉴 버튼)" 잠금 상태에 있는 경우 위로 키(버튼 1), 아래로 키(버튼 2), 메뉴 키(버튼 3) 또는 종료 키(버튼 4)를 누르십시오.

- **2.** "Power Button (전원 버튼)" 잠금 상태에 있는 경우 전원 키(버튼 5)를 누르 십시오.
- **3.** "Menu + Power Buttons (메뉴 + 전원 버튼)" 잠금 상태에 있는 경우 모니터 의 아무 버튼이나 누르십시오.

메뉴 및 전원이 잠금 상태에 있는 경우 종료 키(버튼 4)를 4초 동안 누르면 잠금 해제 메뉴로 들어갈 수 있습니다.

그런 다음 잠금 해제 아이콘 c <mark>日</mark>을 선택하여 적용하면 OSD 잠금을 해제할 수 있습니다 .

**OSD** 경고 메시지

모니터에서 특정 해상도 모드가 지원되지 않을 때 다음과 같은 메시지가 화면에 나타납니다.

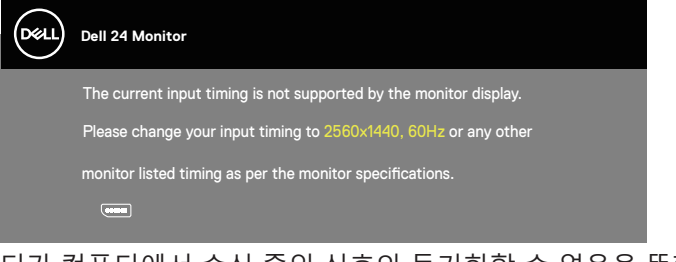

이것은 모니터가 컴퓨터에서 수신 중인 신호와 동기화할 수 없음을 뜻합니다. 이 모니터가 처리할 수 있는 수평 및 수직 주파수 범위에 대해서는 Monitor specifications 을 참조하십시오. 권장 모드는 2560 x 1440입니다. **DDC/CI** 기능이 비활성화되기 전에, 다음 메시지가 표시됩니다.

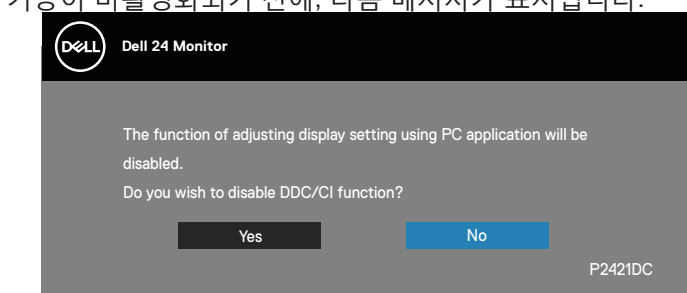

모니터가 절전 모드에 들어가면 다음 메시지가 표시됩니다.

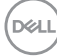

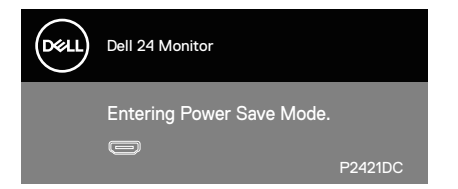

전원 버튼 이외의 아무 버튼이나 누르면 선택된 입력에 따라 다음 메시지들이 표시됩니다.

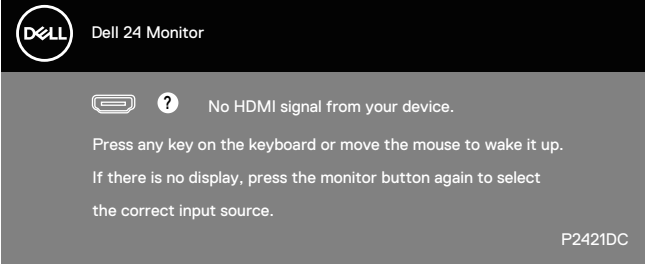

HDMI, DP 또는 C 타입 USB 케이블이 연결되지 않은 경우 아래와 같이 움직이는 대화상자가 표시됩니다. 이 상태로 남겨둘 경우 모니터가 4분 뒤 절전 모드에 들어갑니다.

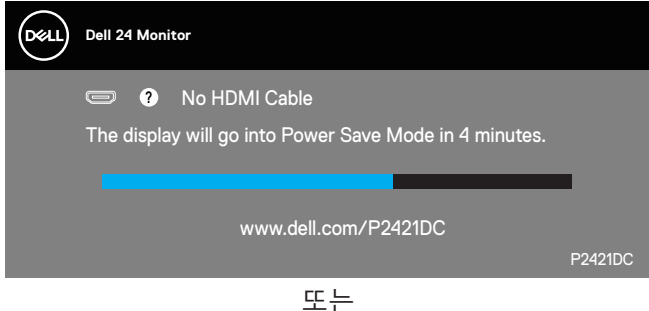

DELL

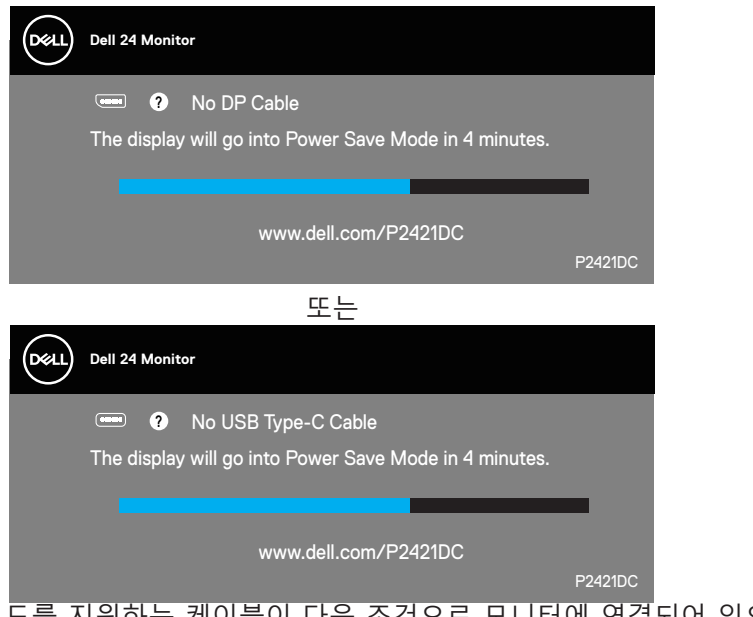

DP 대체 모드를 지원하는 케이블이 다음 조건으로 모니터에 연결되어 있으면 메시지가 표시됩니다 .

- USB-C 자동 선택이 다중 입력에 대한 메시지로 설정된 경우 .
- DP 케이블이 모니터에 연결되어 있는 경우 .

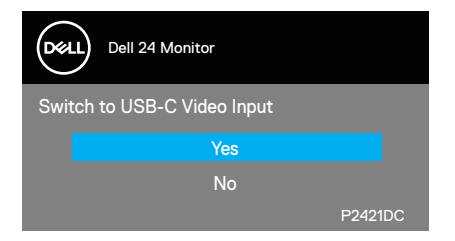

OSD는 정상 동작 모드에서만 동작합니다. 활성-꺼짐 모드에서 아무 버튼이나 누 르면 다음 메시지가 표시됩니다.

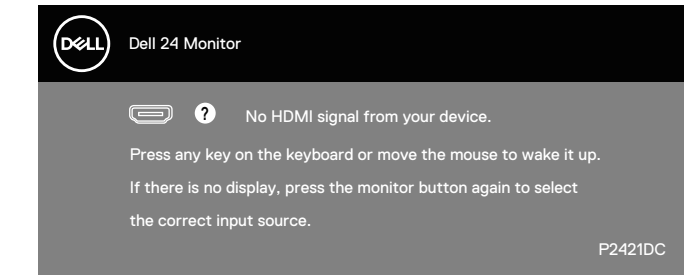

컴퓨터와 모니터를 켜서 OSD 에 액세스합니다 . 자세한 내용은 문제 [해결을](#page-61-0) 참조하십시오 .

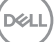

**MST** 기능이 켜지고 **USB-C Prioritization(USB-C 우선 순위 지정 )** 이 **High Resolution( 고해상도 )** 로 설정되면 **Factory Reset( 공장 초기화 )** 를 선택할 경우 다음 메시지가 표시됩니다 .

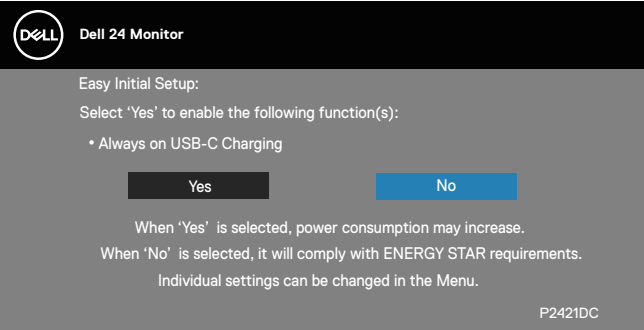

#### **Yes( 예 )** 가 선택하면 다음 메시지가 표시됩니다 .

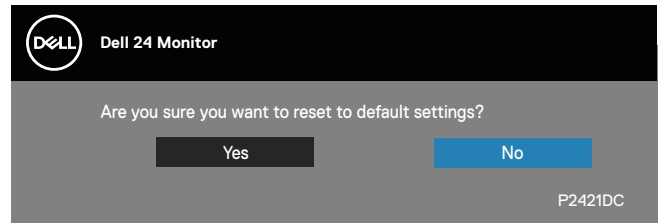

USB-C 충전이 "작동 중 전원 꺼짐"일 경우 사용자가 USB-C 우선 순위 지정을 현재 저장된 값이 아닌 다른 값으로 수동으로 변경할 경우 다음 경고 메시지가 표시됩니다 .

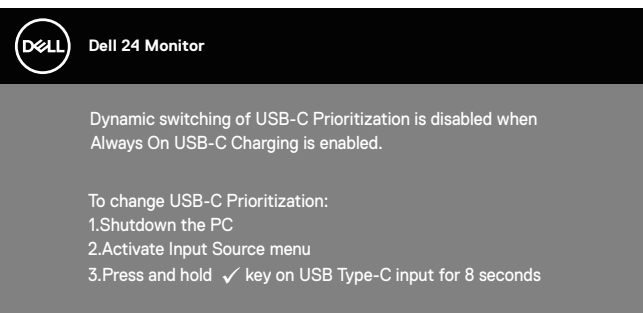

## 자세한 내용은 문제 [해결을](#page-61-0) 참조하십시오.

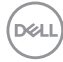

모니터 설치하기

최대 해상도 설정하기

모니터 최대 해상도 설정하기

Windows 7, Windows 8, Windows 8.1 및 Windows 10 의 경우 :

- **1.** Windows 8/Windows 8.1 의 경우에만 바탕화면 타일을 선택하여 클래식 바 탕화면으로 전환할 수 있습니다 .
- **2.** 바탕 화면을 오른쪽 클릭한 다음 **Screen Resolution(** 화면 해상도 **)** 를 클릭합니다 .
- **3.** 화면 해상도의 드롭다운 목록을 클릭한 다음 **2560 x 1440** 을 선택합니다 .
- **4. OK(** 확인 **)** 를 클릭합니다 .

**2560 x 1440** 옵션을 찾을 수 없다면 사용자의 그래픽 드라이버를 업데이트해야 합니다 . 컴퓨터에 따라 다음 절차들 가운데 한 가지를 실행합니다 .

Dell 데스크톱 컴퓨터 또는 노트북 컴퓨터를 사용할 경우 :

• [www.dell.com/support](http://www.dell.com/support)를 방문해서 서비스 태그를 입력한 다음 그래픽 카드에 적합한 최신 드라이버를 다운로드합니다.

Dell 컴퓨터가 아닌 타사 컴퓨터를 사용하고 있을 경우 ( 노트북 또는 데스크톱 ):

- 컴퓨터의 지원 사이트를 방문하여 최신 그래픽 드라이버를 다운로드합니다.
- 그래픽 카드 웹사이트를 방문하여 최신 그래픽 드라이버를 다운로드합니다.

인터넷에 접속되는 **Dell** 데스크톱 컴퓨터 또는 **Dell** 노트북 컴퓨터를 사용할 경우

- www.dell.com/support로 들어가서 서비스 태그를 입력한 다음 그래픽 카드에 적합한 최신 드라이버를 다운로드합니다.
- **5.** 그래픽 어댑터용 드라이버를 설치한 다음 해상도를 다시 **2560 x 1440** 으로 설정합니다 .
- 참고 **:** 해상도를 **2560 x 1440** 으로 설정할 수 없을 경우 **, Dell** 에 연락해서 이러한 해상도들을 지원하는 그래픽 어댑터에 대해 문의하십시오 **.**

**D**ELL

**Dell**의 제품이 아닌 타사의 데스크톱**,** 노트북 컴퓨터 또는 그래픽 카드를 사용할 경우

Windows 7, Windows 8, Windows 8.1 및 Windows 10 의 경우 :

- **1.** Windows 8/Windows 8.1 의 경우에만 바탕화면 타일을 선택하여 클래식 바탕화면으로 전환할 수 있습니다 .
- **2.** 바탕 화면을 오른쪽 클릭한 다음 **Personalization(** 개인 설정 **)** 을 클릭합니다 .
- **3. Change Display Settings(** 디스플레이 설정 변경 **)** 을 클릭합니다 .
- **4. Advanced Settings(** 고급 설정 **)** 을 클릭합니다 .
- **5.** 창의 상부에 표시된 설명에서 그래픽 컨트롤러 공급업체를 확인합니다 ( 예 : NVIDIA, ATI, Intel 등 ).
- **6.** 그래픽 카드 공급업체 웹사이트로 들어가서 드라이버 업데이트를 확인합니다 ( 예 : **[www.ATI.com](http://www.ATI.com)** 또는 **[www.AMD.com](http://www.NVIDIA.com)**).
- **7.** 그래픽 어댑터용 드라이버를 설치한 다음 해상도를 다시 **2560 x 1440** 으로 설정합니다 .

**D**<sup></sup>

DELL

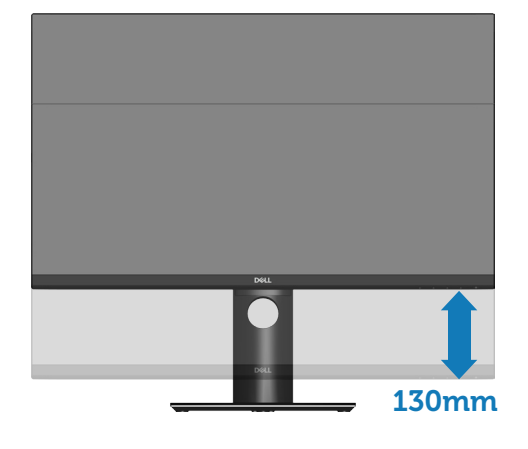

<span id="page-58-0"></span>수직 방향 길이 연장 참고 **:** 스탠드는 수직 방향으로 최대 **130 mm** 까지 늘릴 수 있습니다 **.** 

참고 **:** 스탠드는 모니터에서 분리되어 출고됩니다 **.**

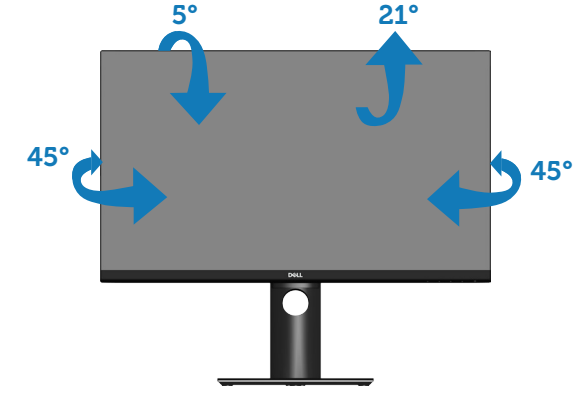

기울기 조절**,** 좌우 각도 조절 스탠드 어셈블리를 이용하면 모니터를 가장 편안한 시야각으로 기울이고 좌우 각도를 조절할 수 있습니다 .

기울기 조절**,** 회전 조절 및 수직 방향 길이 연장 기능 사용하기 참고 **:** 이 값은 모니터와 함께 제공된 스탠드에 적용됩니다 **.** 다른 스탠드를 사용하여 설치할 경우 **,** 스탠드와 함께 제공된 설명서를 참조하십시오 **.**

모니터 회전하기

모니터를 돌리기 전에 수직 방향으로 끝까지 늘리고 ( [수직](#page-58-0) 방향 길이 연장 ) 최 대한 기울여야 모니터 바닥 가장자리가 부딪히지 않습니다 .

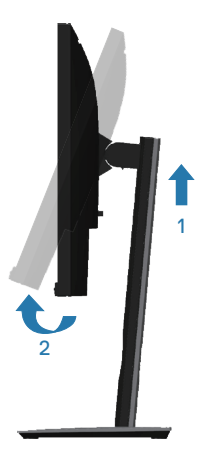

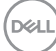

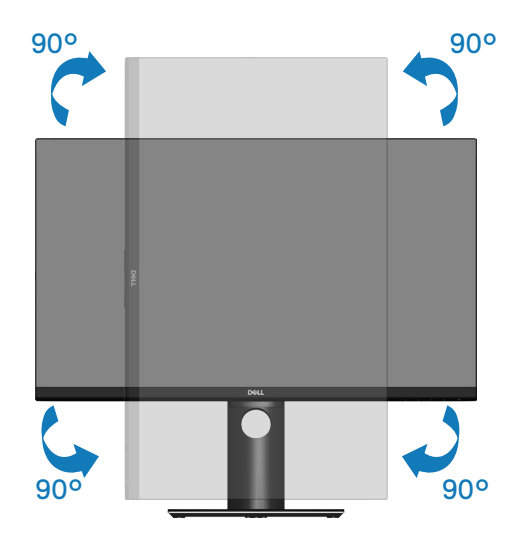

- 참고**: Dell** 컴퓨터에서 디스플레이 회전 기능**(**가로 대 세로 보기**)**을 사용하려면 업데이트된 그래픽 드라이버가 있어야 하며**,** 이 그래픽 드라이버는 이 모니터에 포함되어 있지 않습니다**.** 그래픽 드라이버를 다운로드하려면 **www.dell.com/support**로 들어가서 비디오 드라이버 다운로드 섹션에서 최신 드라이버 업데이트를 참조하십시오**.**
- 참고**: Portrait View Mode(**세로 보기 모드**)**의 경우 그래픽 사용이 많은 응용 프로그램**(3D** 게임 등**)**의 성능 저하가 초래될 수 있습니다**.**

시스템의 디스플레이 회전 설정 조정하기

모니터를 회전시킨 다음 아래 절차를 따라야 시스템의 디스플레이 회전 설정 조정 작업을 완료할 수 있습니다.

참고**: Dell** 컴퓨터가 아닌 타사 제품을 사용 중일 경우**,** 그래픽 드라이버 웹사이트나 컴퓨터 제조업체 웹사이트로 들어가서 디스플레이 상의 **'** 콘텐츠**'**를 회전시키는 방법에 대한 정보를 참조해야 합니다**.**

디스플레이 회전 설정을 조정하는 방법:

- **1.** 바탕화면을 마우스 오른쪽 버튼으로 클릭한 다음 **Properties(**속성**)**를 클릭합니다.
- **2. Settings(**설정**)** 탭, **Advanced(**고급**)** 탭 순으로 선택합니다.
- **3.** ATI 그래픽 카드가 있을 경우 **Rotation(**회전**)** 탭을 선택해서 원하는 회전 방향을 설정합니다.

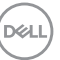

- **4.** nVidia 그래픽 카드가 있을 경우 **nVidia** 탭을 클릭하고 왼쪽 열에서 **NVRotate**를 선택한 후 원하는 회전 방향을 선택합니다.
- **5.** Intel® 그래픽 카드가 있을 경우 **Intel** 그래픽 탭을 선택하고 **Graphic Properties(**그래픽 속성**)**을 클릭한 다음 **Rotation(**회전**)** 탭을 선택해서 원하는 회전 방향을 설정합니다.
- 참고 : 회전 옵션이 보이지 않거나 제대로 작동되지 않을 경우 **www.dell.com/support** 로 들어사거 사용자 그래픽 카드에 최신 드라이버를 다운로드하십시오 **.**

# <span id="page-61-0"></span>문제 해결

경고 **:** 이 절의 아무 절차든 수행하기 전에 [안전](#page-71-0) 지침을 따르십시오 **.**

자가 검사

사용자는 이 모니터의 자가 검사 기능을 이용하여 모니터가 제대로 동작하는지 점검할 수 있습니다 . 모니터와 컴퓨터가 제대로 연결되어 있는데도 모니터 화면이 켜지지 않으면 다음 단계를 수행하여 모니터 자가 검사를 실행합니다 .

- **1.** 컴퓨터와 모니터를 모두 끕니다 .
- **2.** 모든 비디오 케이블을 모니터에서 뽑습니다 . 이때 컴퓨터는 손댈 필요가 없습니다 .
- **3.** 모니터를 켭니다 .

모니터가 정상적으로 작동될 경우 모니터가 신호가 없다는 것을 감지해서 다음 메시지 중 하나를 표시합니다 . 자가 검사 모드 중에는 전원 LED 가 백색으로 유지됩니다 .

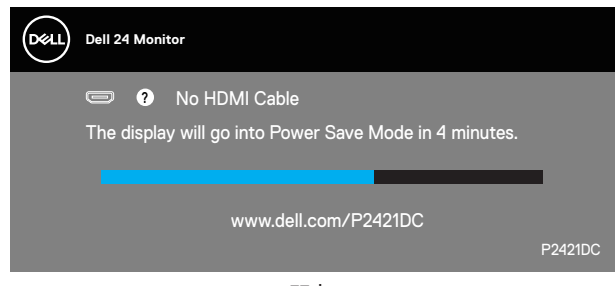

또는

**D**<sup></sup>

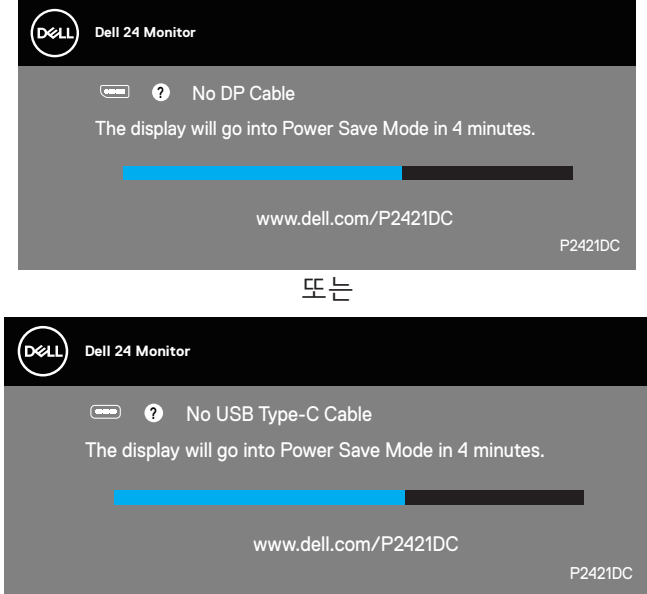

- 참고 : 비디오 케이블의 연결이 해제되거나 손상된 경우 정상적인 시스템 작동 중에도 이 상자가 표시됩니다 **.**
	- **4.** 모니터의 전원을 끄고 비디오 케이블을 다시 연결한 후 컴퓨터와 모니터의 전원을 켭니다 .

케이블을 도로 연결해도 모니터 화면이 여전히 어두울 경우 비디오 컨트롤러와 컴퓨터를 점검해 보십시오 .

<span id="page-62-0"></span>내장형 진단 도구

모니터에 내장된 진단 도구는 화면 비정상이 모니터의 고유한 문제인지 아니면 컴퓨터와 비디오 카드의 문제인지 판단하는 데 도움을 줍니다 .

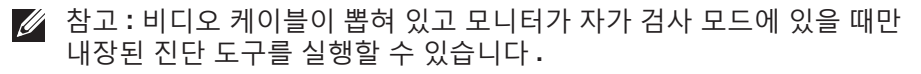

**D**<sup></sup>

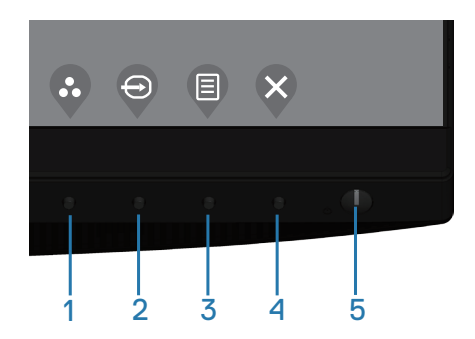

내장된 진단 도구를 실행하려면 다음과 같이 하십시오.

- **1.** 화면이 깨끗한지 확인합니다(화면 표면에 먼지 입자가 없는지 확인).
- **2.** 컴퓨터 또는 모니터의 후면에서 비디오 케이블을 뽑습니다. 그러면 모니터 가 자가 검사 모드에 들어갑니다.
- **3.** 종료 키(버튼 4)를 4초 동안 누르면 OSD 잠금 해제 메뉴로 들어갈 수 있습 니다.

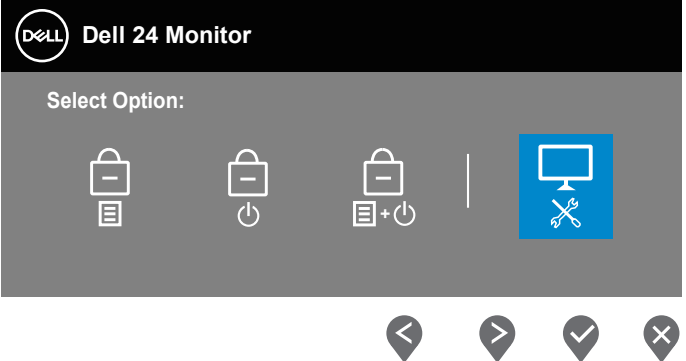

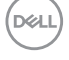

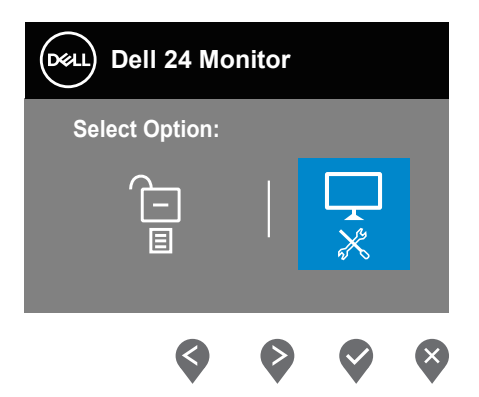

- **4.** 아이콘을 선택하면 내장형 진단 도구를 활성화할 수 있습니다.
- **5.** 화면의 비정상 여부를 주의하여 검사합니다.
- **6.** 뒷면 커버에 있는 위로 키(버튼 1)를 다시 누릅니다. 화면 컬러가 회색으로 변합니다.
- **7.** 디스플레이의 비정상 여부를 검사합니다.
- **8.** 녹색, 청색, 백색 및 텍스트 화면에서 6단계와 7단계를 반복하여 디스플레 이를 검사합니다.

텍스트 패턴 화면이 표시되면 검사가 완료됩니다. 종료하려면 위로 키(버튼 1) 를 다시 누릅니다.

내장된 진단 도구를 사용하여 실시한 검사에서 화면 비정상이 감지되지 않을 경우, 모니터가 제대로 동작하고 있는 것입니다. 비디오 카드와 컴퓨터를 점검합니다.

DELL

## **USB-C 충전이 작동 중 전원 꺼짐으로 설정된 경우 USB-C 우선 순위 지정 설정**

[USB-C Charging\(USB-C](#page-46-0) 충전)이 **On During Power Off(작동 중 전원 꺼짐)**으로 설정된 경우 모니터는 PC가 꺼져 있을 때만 **USB-C Prioritization(USB-C 우선 순위 지정)** 설정을 지정할 수 있게 합니다.

- **1.** PC 가 꺼져 있는지 확인하십시오 .
- **2.** 전원 버튼이 아닌 아무 제어 버튼을 눌러 **Input Source( 입력 소스 )** 의 바로가 기 메뉴를 표시합니다 .
- **3.** 또는 버튼을 사용하여 **USB Type-C** 를 강조 표시합니다 .

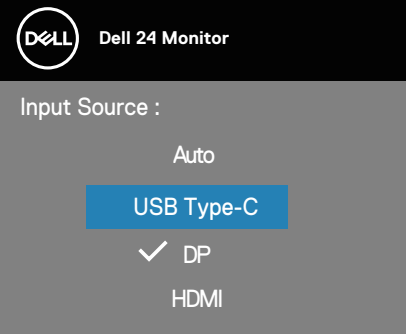

- **4.** 버튼을 약 8 초간 길게 누릅니다 .
- **5. USB-C Prioritization(USB-C 우선 순위 지정 )** 구성 메시지가 표시됩니다 .

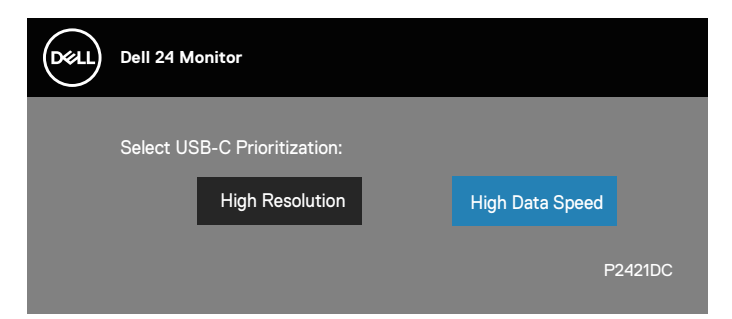

- 6. <sup>●</sup> 또는 <sup>●</sup> 버튼을 사용하여 원하는 전송 우선 순위를 지정합니다.
- **7.** PC를 켜면 설정이 작동합니다.

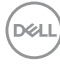

## 일반적 문제

다음 표에는 일반적인 모니터 문제에 관한 일반 정보와 사용 가능한 해결책이 나와 있습니다 .

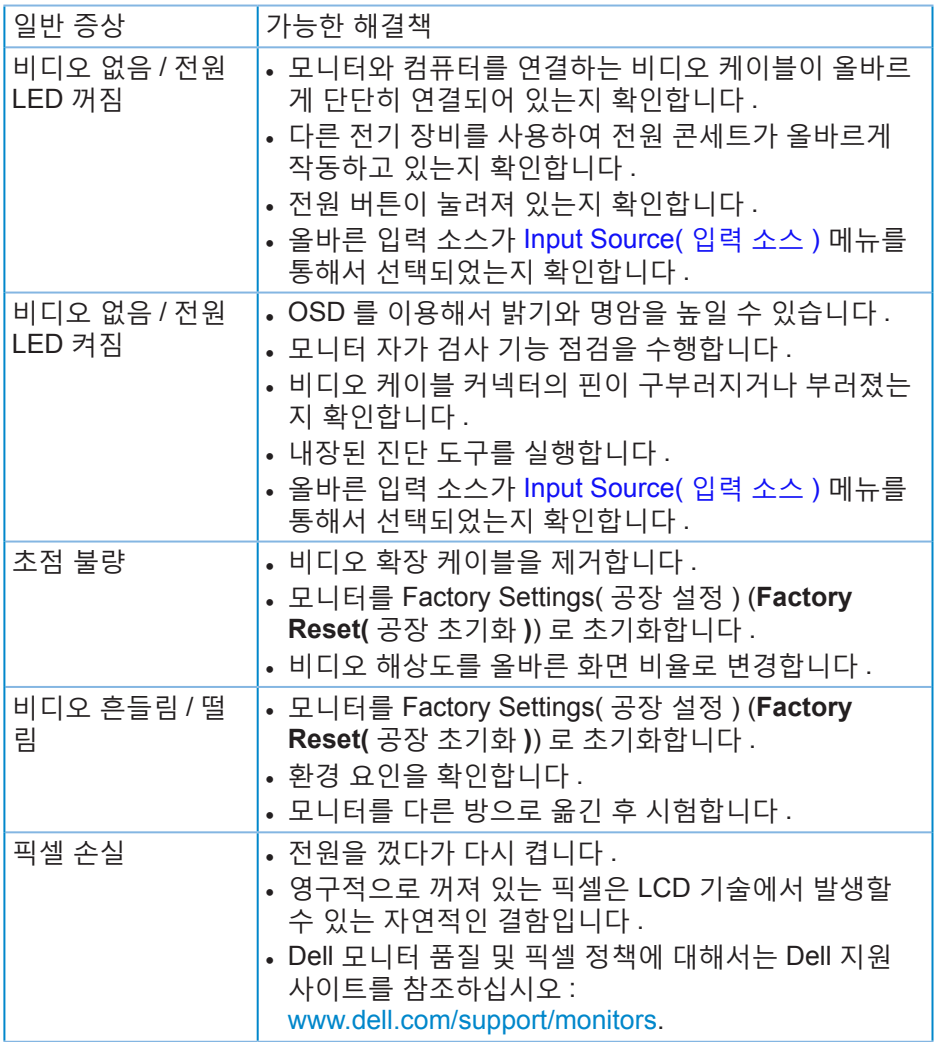

DELL

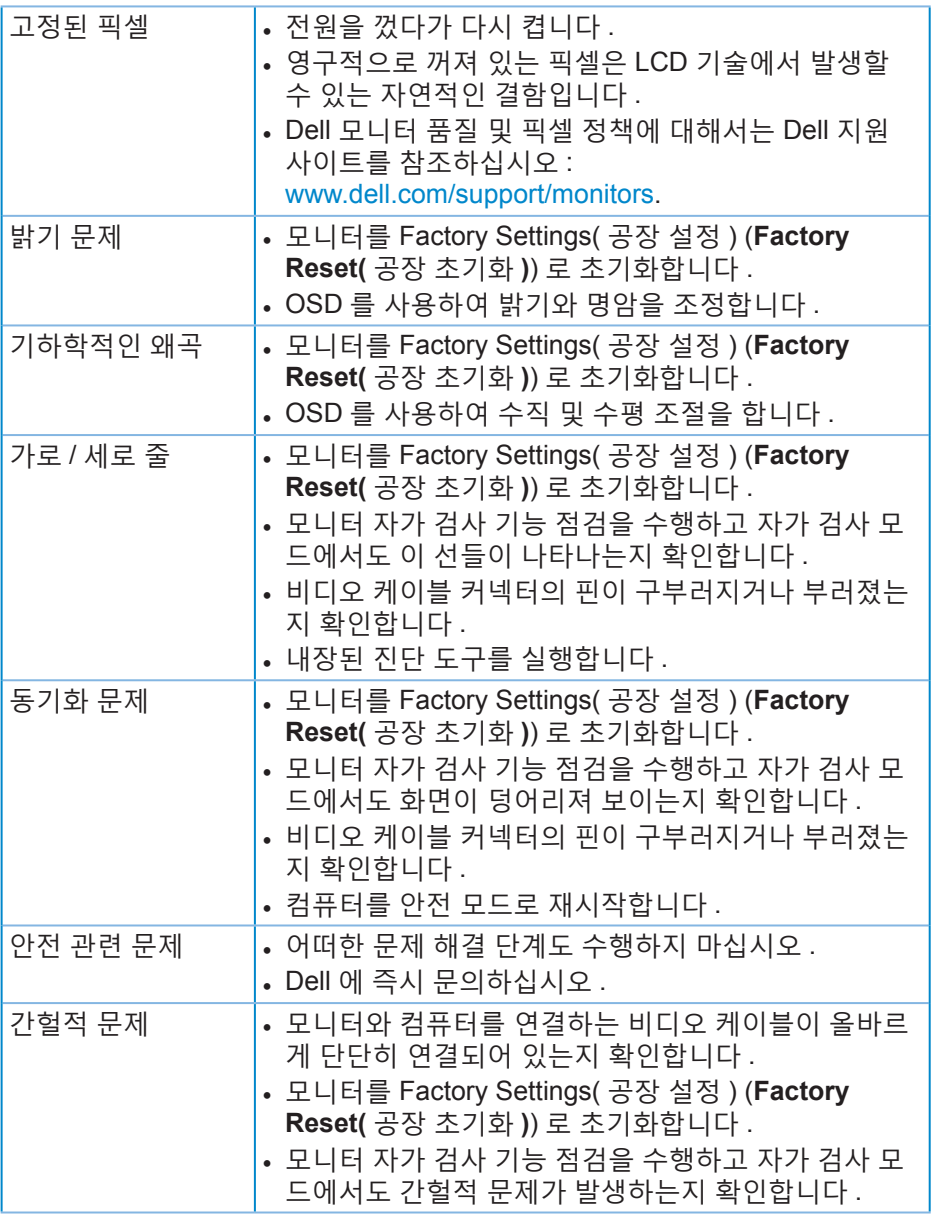

**68** │문제 해결

 $(\overline{DZL}$ 

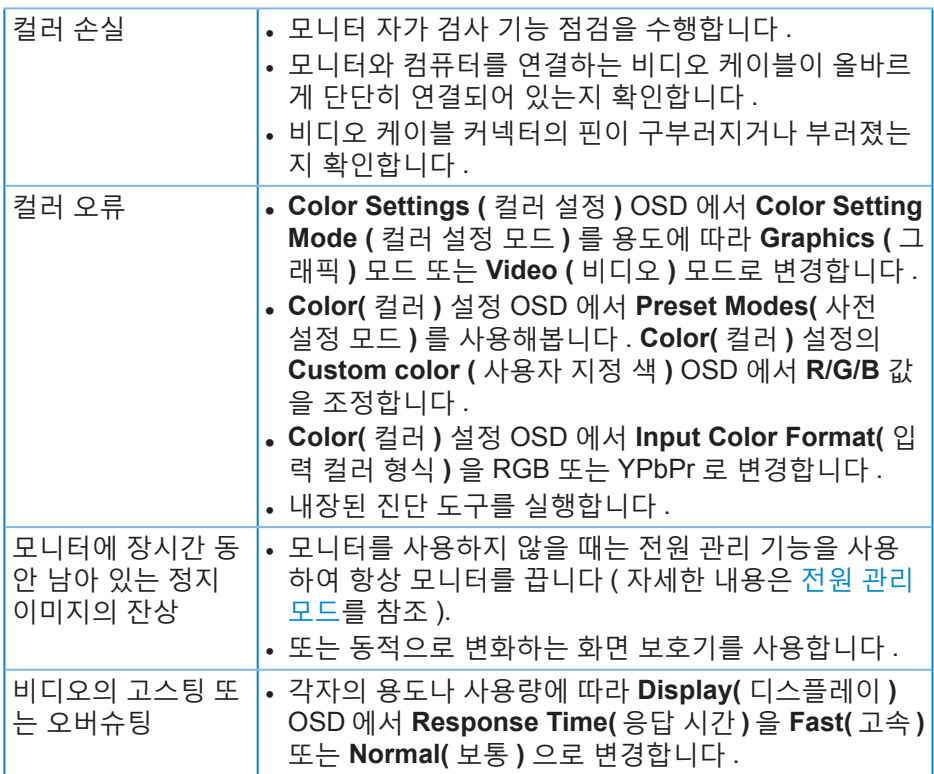

# 제품 고유의 문제

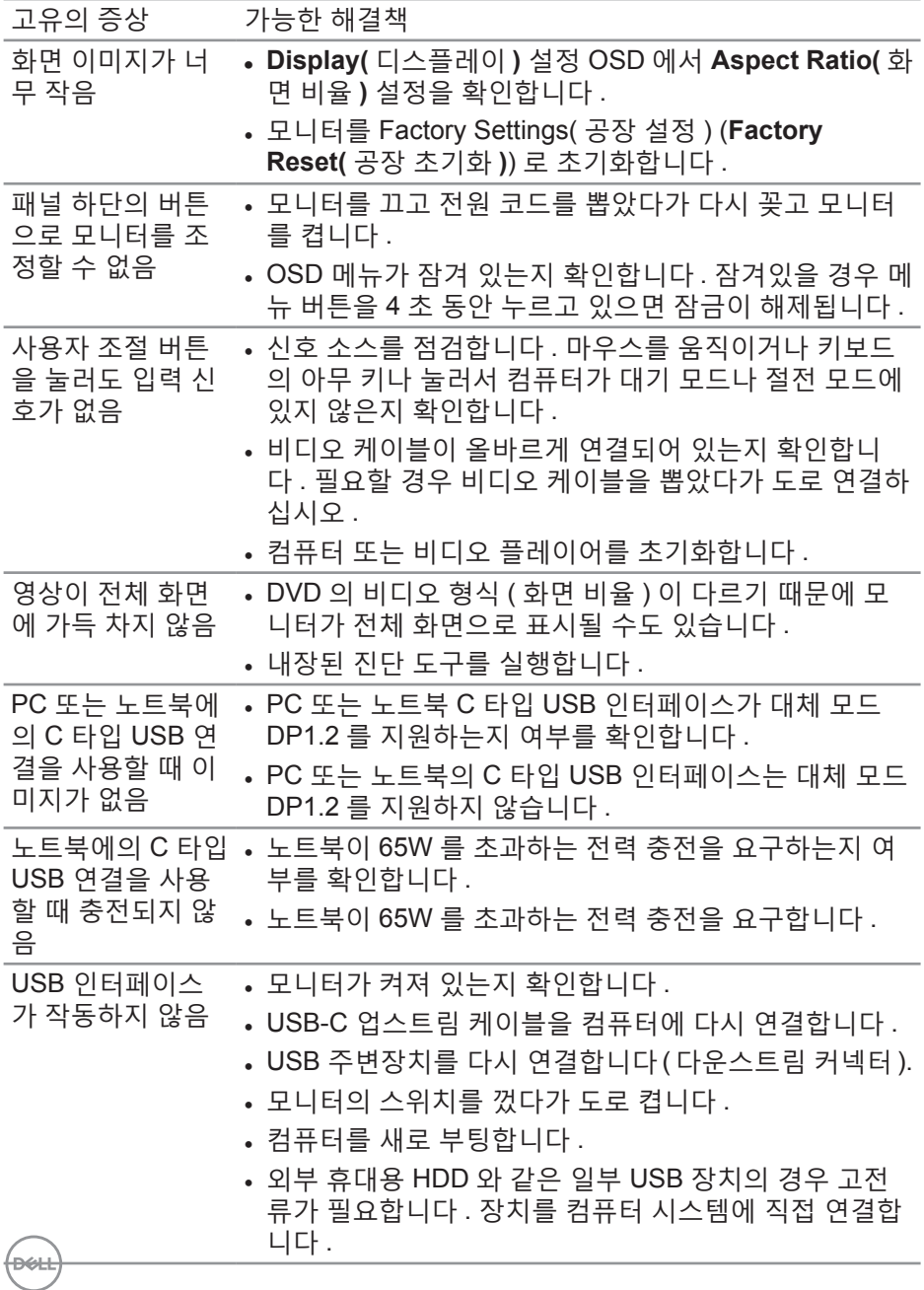

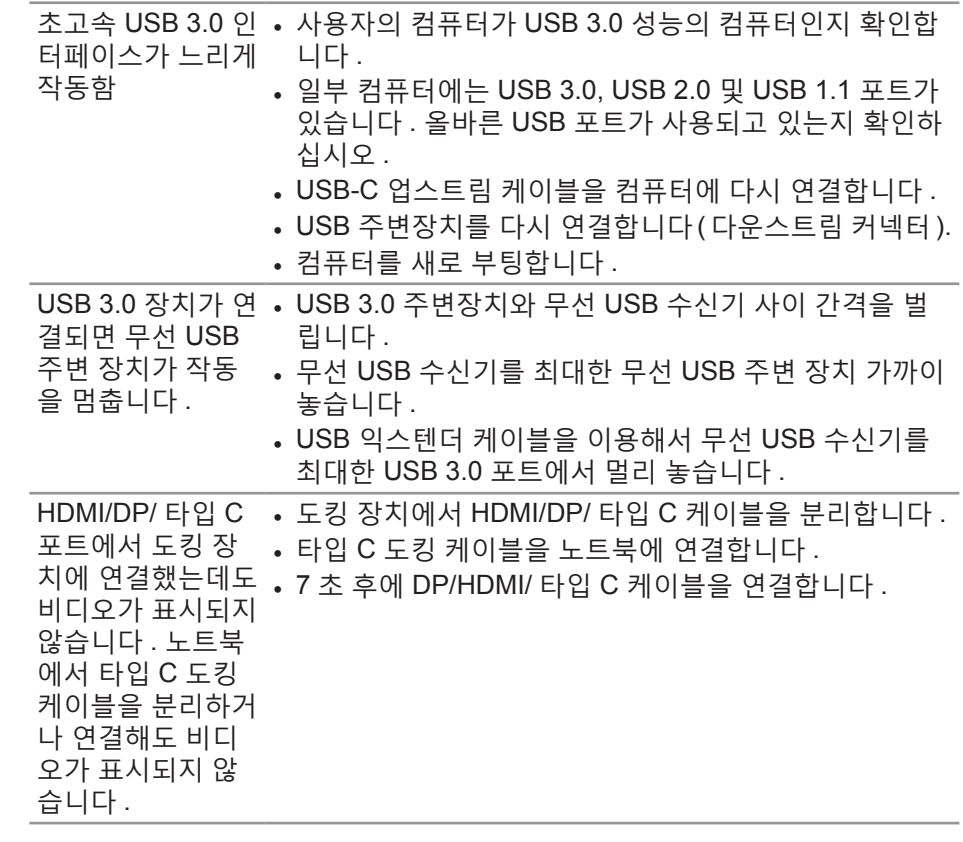

### (dell

부록

<span id="page-71-0"></span>안전 지침

경고 **:** 이 설명서에 명시되지 않은 조절 **,** 조정 또는 절차를 사용할 경우 충격 **,** 전기적 위험 또는 기계적 위험에 노출될 수 있습니다 **.**

안전 지침에 대해서는 안전 **,** 환경 및 규제 정보 **(SERI)** 를 참조하십시오 .

**FCC** 고지사항**(**미국만 해당**)**과 기타 규제 정보

FCC 고지사항과 기타 규제 정보의 경우 규정 준수 웹사이트 **[www.dell.com/](http://www.dell.com/regulatory_compliance) [regulatory\\_compliance](http://www.dell.com/regulatory_compliance)** 를 참조하십시오 .

모니터 최상의 성능을 얻고 수명을 연장하려면 다음 안전 지침을 따르십시오 .

- **1.** 소켓 콘센트는 장비 가까이에 설치되어 접근성이 용이해야 합니다 .
- **2.** 장비는 벽 또는 천장 장착 시 수평 위치로 설치할 수 있습니다 .
- **3.** 모니터에는 접지된 삼지 플러그 , 즉 세 번째 접지용 핀이 달린 플러그가 장 착되어 있습니다 .
- **4.** 물이 있는 곳 가까이에서 이 제품을 사용하지 마십시오 .
- **5.** 안전 지침을 주의해서 읽으십시오 . 나중에 참조할 수 있도록 이 설명서를 잘 보관하십시오 . 제품에 표시된 모든 경고 및 지침을 따르십시오 .
- **6.** 이어폰 및 헤드폰의 과도한 음압으로 청력을 잃을 수 있습니다 . 이퀄라이 저를 최대로 조정하면 이어폰 및 헤드폰의 출력 전압이 증가하고 , 그 결과 음압 레벨도 증가합니다 .

DELI
**Dell**에 문의하기

미국 고객의 경우 **800-WWW-DELL(800-999-3355)** 로 전화하십시오 **.**

참고 **:** 인터넷에 연결되어 있지 않을 경우 구매 대금 청구서 **,** 포장 명세서 **,**  영수증 또는 **Dell** 제품 카탈로그에서 연락처 정보를 찾으십시오 **.**

Dell 은 여러 온라인 및 전화 기반 지원 및 서비스 옵션을 제공합니다 . 가용성은 국가 및 제품마다 다르며 사용자의 지역에서 일부 서비스를 제공하지 못할 수도 있습니다 .

온라인 모니터 지원 콘텐츠를 보려면 :

**1.** [www.dell.com/support/monitors](http://www.dell.com/support/monitors) 를 방문하십시오 .

판매 , 기술 지원 또는 고객 서비스 문제에 대해 Dell 에 문의하려면 다음 절차를 따르십시오 .

- **1.** www.dell.com/support 를 방문하십시오 .
- **2.** 페이지 하단의 **Choose A Country/Region (** 국가 **/** 지역 선택 **)** 드롭다운 목록에서 사용자의 국가 또는 지역을 확인합니다 .
- **3.** 페이지 왼쪽의 **Contact Us(** 문의 **)** 를 클릭합니다 .
- **4.** 필요에 따라 적절한 서비스 또는 지원 링크를 선택합니다 .
- **5.** 편리하게 Dell 에 연락하는 방법을 선택합니다 .

**D**ELL